# CeeNee eeTee **USER**  WISER 2013

Hello, my name is CeeNee eeTee! Thank you for taking me home, it's nice to meet you. I am a network media player that is capable of playing Full 1080P high definition content. I can play streamed media contents over the Local Area Network (LAN) or online sources. With a built-in hard drive, I can play your movies, music, karaoke, view photos, and flash applications.

Let's get set up, so we can start enjoying media!

#### **Copyright© 2013 All rights reserved**

**CeeNee, Inc. Website: [www.ceenee.com](http://www.ceenee.com/)**

All rights reserved. No part of this publication may be reproduced, stored in a retrieval system, or transmitted, in any form by means of electronics, mechanical, photocopying, recording, or otherwise, without the prior written permission of CeeNee, Inc.

### <span id="page-1-0"></span>**Disclaimer**

The information in the CeeNee product documentation and on this User Manual has been carefully checked and is believed to be accurate; however, no responsibility is assumed for inaccuracies.

CeeNee, Inc. reserves the right to make changes without further notice to any products to improve reliability, function or design. CeeNee, Inc. does not assume any liability arising out of the application or use of any product or circuit described; neither does it convey any license under its patent rights of others.

The CeeNee consumer product line is for home use only. The CeeNee general policy does not recommend the use of its consumer products in life support applications wherein a failure or malfunction of the product may directly threaten life or injury. Per the terms and conditions of sales of CeeNee, Inc., the user of CeeNee products in life support applications assumes all risks of such use and indemnifies CeeNee, Inc. against all damages.

### **TABLE OF CONTENTS**

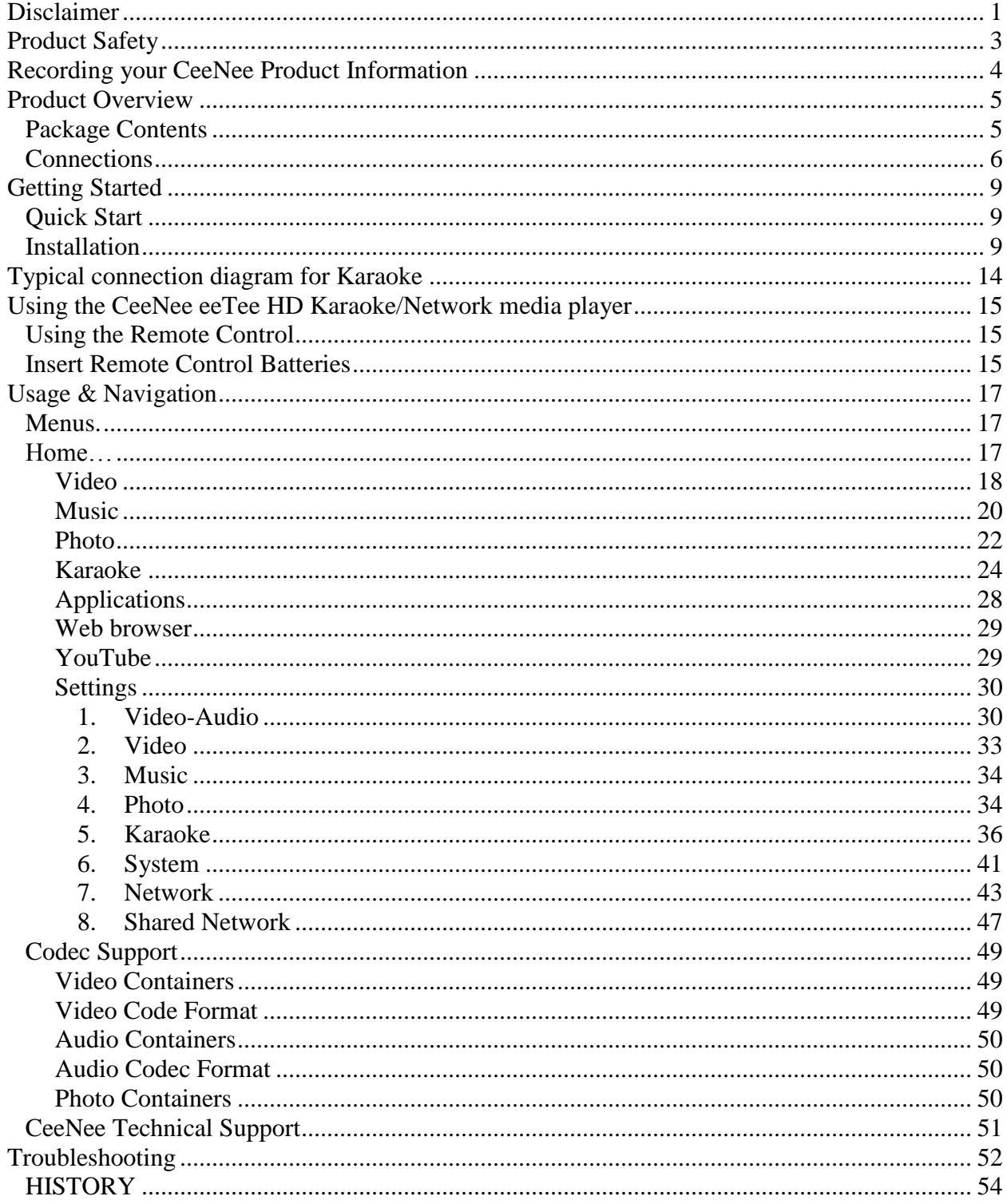

### <span id="page-3-0"></span>**Product Safety**

- Follow all instructions.
- Heed all warnings.
- Do not throw, shake, or drop the device, otherwise damage may occur.
- Avoid exposing the product to moisture, high humidity, or dust.
- Do not attempt to repair or service the product yourself. Opening or removing the covers may expose you to the risk of high voltages, electric shock and other hazards. If repair is required, please contact your dealer and refer all servicing to qualified service personnel.
- Do not touch the power cord during lightning. Avoid handling the power cord during electrical storms to avoid electric shock.
- Unplug the device during lightning storms or when unused for long periods of time.
- Do not overload power strips or extension cords. Overloading an electrical outlet can result in fire, electric shock, or device damage.
- Never push foreign objects into the device.
- Hold the outer power connector when removing the power cable. Pulling the power cable itself may damage the wires inside the cable and it can cause a fire, or electric shock.
- Do not spray chemical on, or near the device.
- Maintain a distance of at least 3 feet between CeeNee products and any heat source, i.e. radiator, heater, oven, amplifier etc.
- Do not operate the product close to smoke.
- Do not use the product in an enclosed environment, or the device may get damaged.
- Do not touch the connector with wet hands to avoid the risk of electric shock.
- Do not block any ventilation openings. Install in accordance with the manufacturer's instructions.
- Operating environment. Temperature:  $0^{\circ}$ C ~  $85^{\circ}$ C, Humidity: 20% ~ 80% noncondensing.
- For additional safety information, please refer to *www.ceenee.com*.

### <span id="page-4-0"></span>**Recording your CeeNee Product Information**

In the following table, please write the serial and model numbers of your new CeeNee eeTee product.

You can find this information on the label at the bottom of the device. You should also note the date of purchase. This information may be required when requesting technical support.

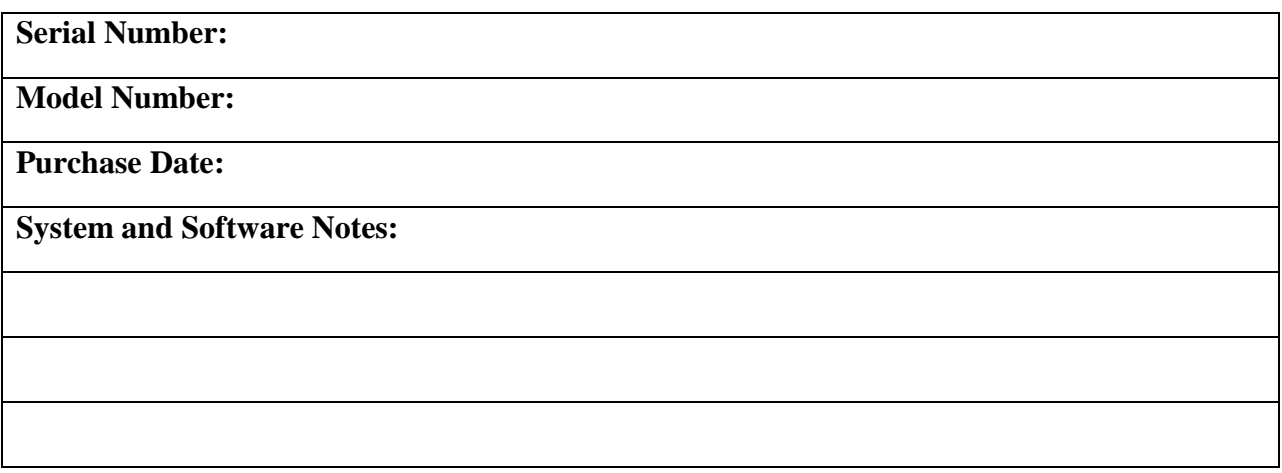

### <span id="page-5-0"></span>**Product Overview**

This user manual provides step-by-step instructions for installing and using your new media player. For the latest CeeNee product information and news, please visit us at *www.ceenee.com.*

The CeeNee eeTee HD Karaoke Network Media Player is an ultra-compact, highdefinition (HD) USB 2.0 media player that connects to an entertainment unit through a variety of audio/video interfaces and supports playback of major audio, video and image file formats. It supports high-definition video playback of up to Full HD 1080p through an HDMI connection or standard definition for TVs with lower capabilities. High-fidelity digital audio is supported from an optical interface. A USB port and an SD card slot are available to connect major external storage devices. The included remote control lets you quickly browse through your media library and configure settings.

#### <span id="page-5-1"></span>**Package Contents**

- CeeNee eeTee HD Karaoke Network Media Player (with an internal hard drive built-in)
- AC Adapter
- HDMI Cable
- Composite A/V Cable
- Mini USB/OTG Cable
- Remote Control
- 2 AAA Batteries
- Quick Start Guide
- USB Mini-B Host Adapter
- USB Wi-Fi dongle
- <span id="page-5-2"></span>*\* USB 3G/4G dongle (Optional)*

#### **Connections**

#### **Figure 1: CeeNee eeTee Front Panel**

1. USB LED Light 2. Reset Button 4. SD Card Slot 5. Power LED Light

6. USB Port 3. SD LED Light 7. Ifrared Receiver

- 1. USB LED Light
- 2. Reset Button
- 3. SD Card LED Light
- 4. SD Card Slot
- 5. Power LED Light
- 6. USB Port
- 7. Infrared Receiver

#### **Figure 2: CeeNee eeTee Back Panel**

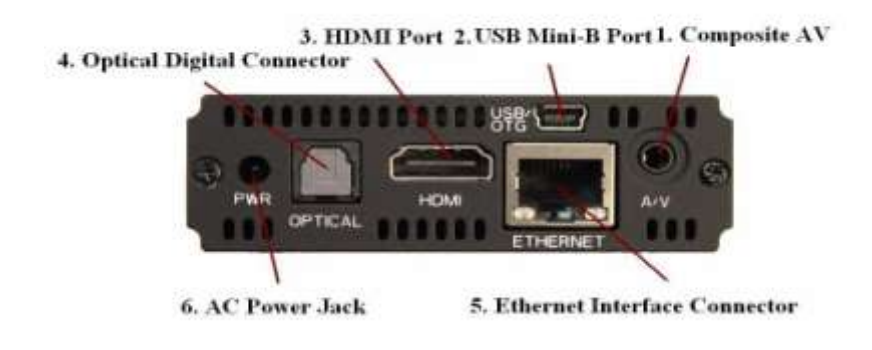

- 1. Composite AV
- 2. USB Mini-B Port
- 3. HDMI Port
- 4. Optical Digital Connector
- 5. Ethernet Interface Connector
- 6. AC Power Jack

#### **Connecting devices (not included with the package)**

- 1. USB external drive
- 2. SD/SDHC Card
- 3. Network storage devices

### <span id="page-7-0"></span>**Getting Started**

#### <span id="page-7-1"></span>**Quick Start**

Connect the CeeNee eeTee media player to your TV or entertainment unit through the desired interface option.

**Step 1:** Insert the Network cable or USB Wi-Fi dongle or USB 3G/4G dongle if applicable.

**Step 2:** Connect the optical digital cable if applicable.

**Step 3:** Connect the AC adapter.

**Step 4:** Insert two AAA batteries into the remote control device.

**Step 5:** Connect CeeNee eeTee to a computer to transfer files (music, movie, karaoke songs, flash applications and photos) using mini USB/OTG cable.

**Step 6:** Insert USB Hard Drive and/or SD card and/or USB Flash drive (not included with the package) that store(s) your favorite movies, music, karaoke songs, flash applications (including games not included with the package) and photos to the player.

**Step 7:** Wait a moment for me to search for content and then enjoy!

#### <span id="page-7-2"></span>**Installation**

**Step 1:** Connect the CeeNee eeTee media player to your TV or entertainment unit through the desired interface option.

#### **Choosing the Best Connection**

The quality of the media contents depends on the quality of your TV and its connection to the CeeNee eeTee media player. The standard connection uses the included composite AV cables.

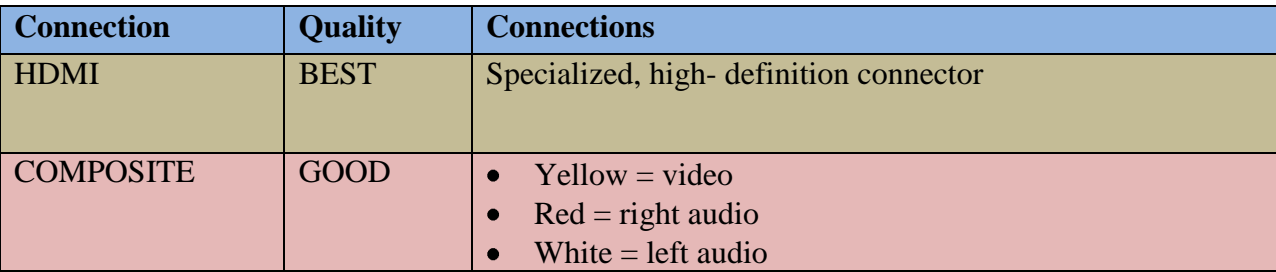

#### **Figure 3: HDMI connection vs. Composite connection**

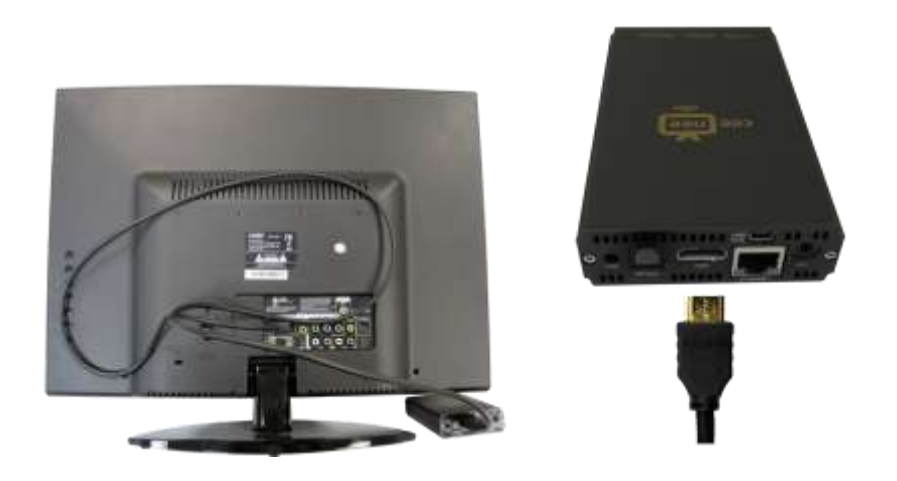

**For High Definition TV**

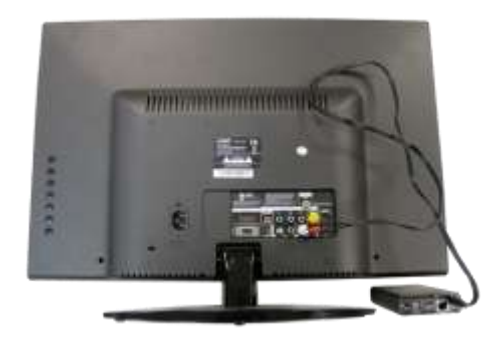

 **For Standard Definition TV**

**Step 2:** Insert the network cable or USB Wi-Fi dongle or USB 3G/4G dongle (This step is optional and only required if networking and internet browsing is desired).

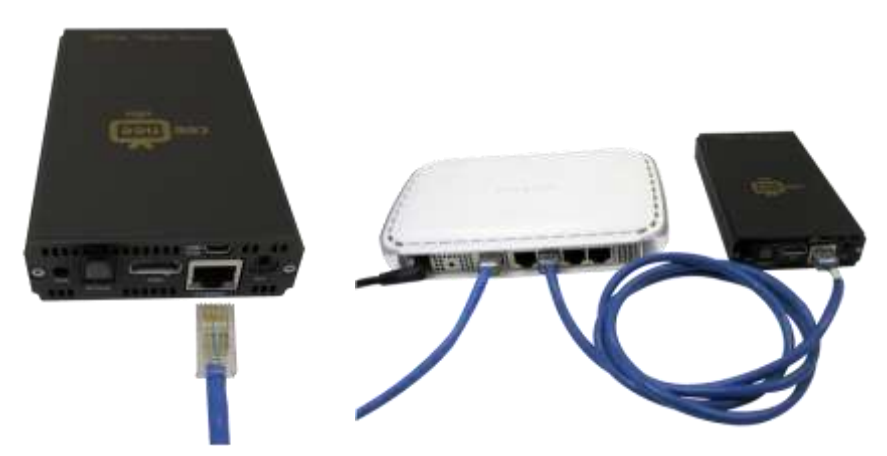

**Figure 4: Connect CeeNee eeTee to the Internet/Network**

**Step 3:** To utilize the optical digital sound:

Insert the optical digital cable (Optical digital cable is not included).

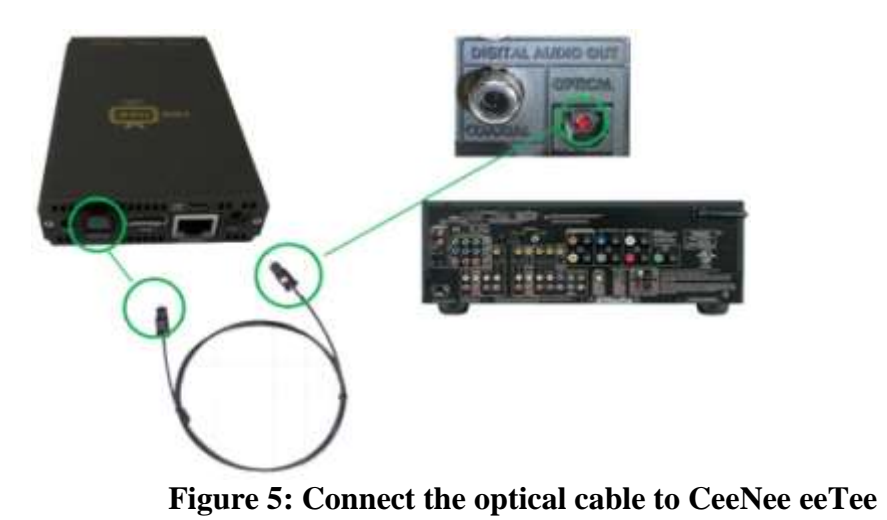

**Step 4:** Connect the AC adapter between the wall unit and CeeNee eeTee.

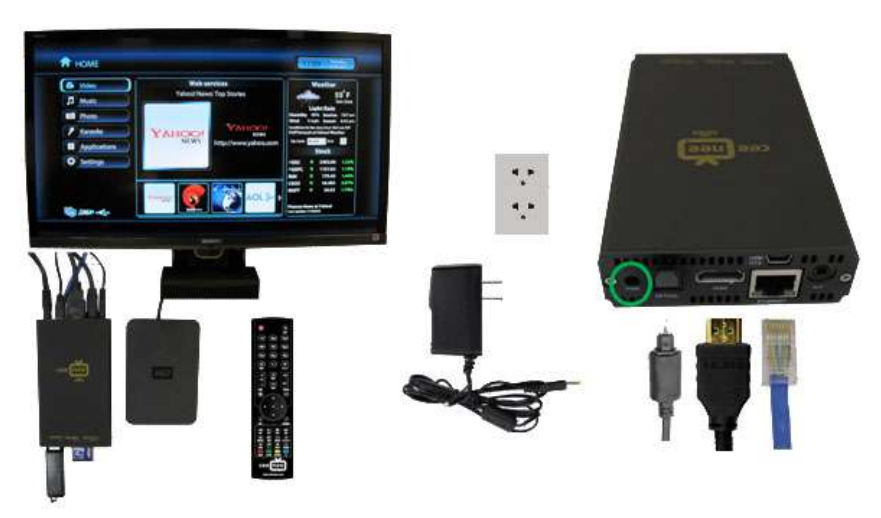

**Figure 6: Connect the AC adapter between the wall unit and CeeNee eeTee.**

**Step 5:** To transfer media contents to the eeTee internal hard drive:

• Connect CeeNee eeTee to the computer using the supplied mini USB/OTG cable.

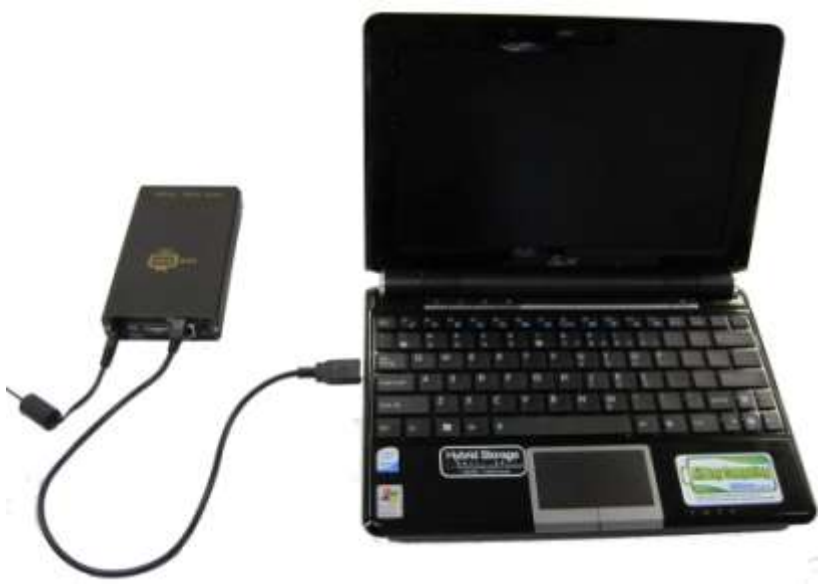

- Connect Mini-B type connector end of the USB/OTG cable to the CeeNee eeTee's mini connector located on the back side of the player
- Connect USB-A type connector end of the cable to the computer/laptop
- Connect the AC adaptor to the eeTee
- Wait for at least 40 seconds while the computer/laptop scans the internal HDD of CeeNee eeTee
- Computer/laptop will show the notification of newly connected CeeNee eeTee
- Copy favorite media contents on the CeeNee eeTee

**Step 6:** Connecting and removing the USB drive or SD card

• Connect a USB drive or an SD card to the CeeNee eeTee media player.

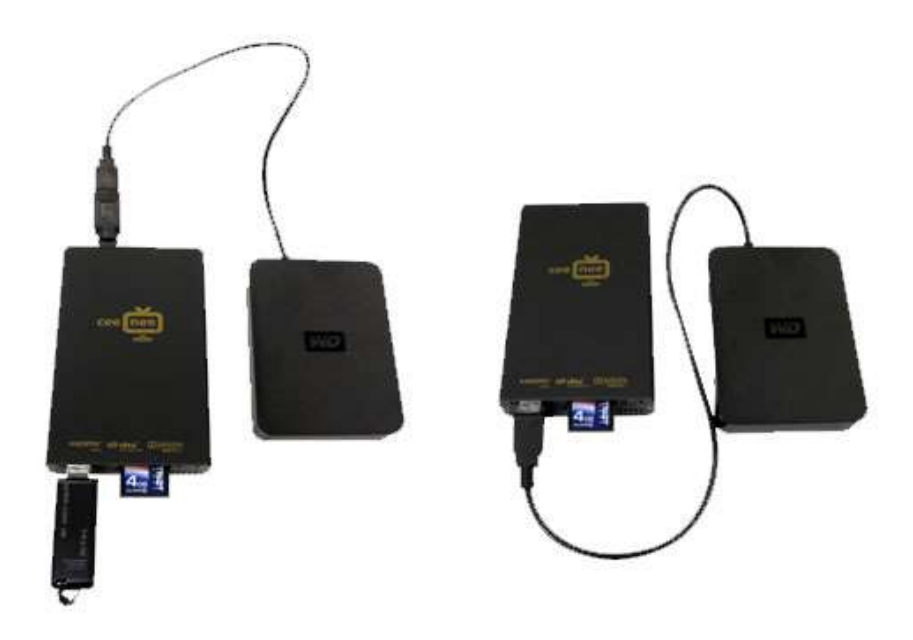

- Please wait for about 40 seconds while the CeeNee eeTee media player scans the USB  $\bullet$ device or the SD card for the media files. In the case of the USB Devices, this may take a few minutes, depending on the storage capacity of the USB device and the number of available media files. When the external device is detected, respective status light turns on and the Home screen displays the new USB directory icon or the SD card icon that is applicable.
- Removing the USB Device/SD card  $\bullet$

To prevent data loss, we highly recommend that the user removes the storage device properly following the below procedure.

To remove a USB device or a SD card:

- Press the **EJECT** button on the remote.
- Select the desired device you want to remove.
- Highlight **OK** on the prompt and then press the **OK** button on the remote.
- <span id="page-11-0"></span>- Disconnect the ejected device from the CeeNee eeTee media player.

### **Typical connection diagram for Karaoke**

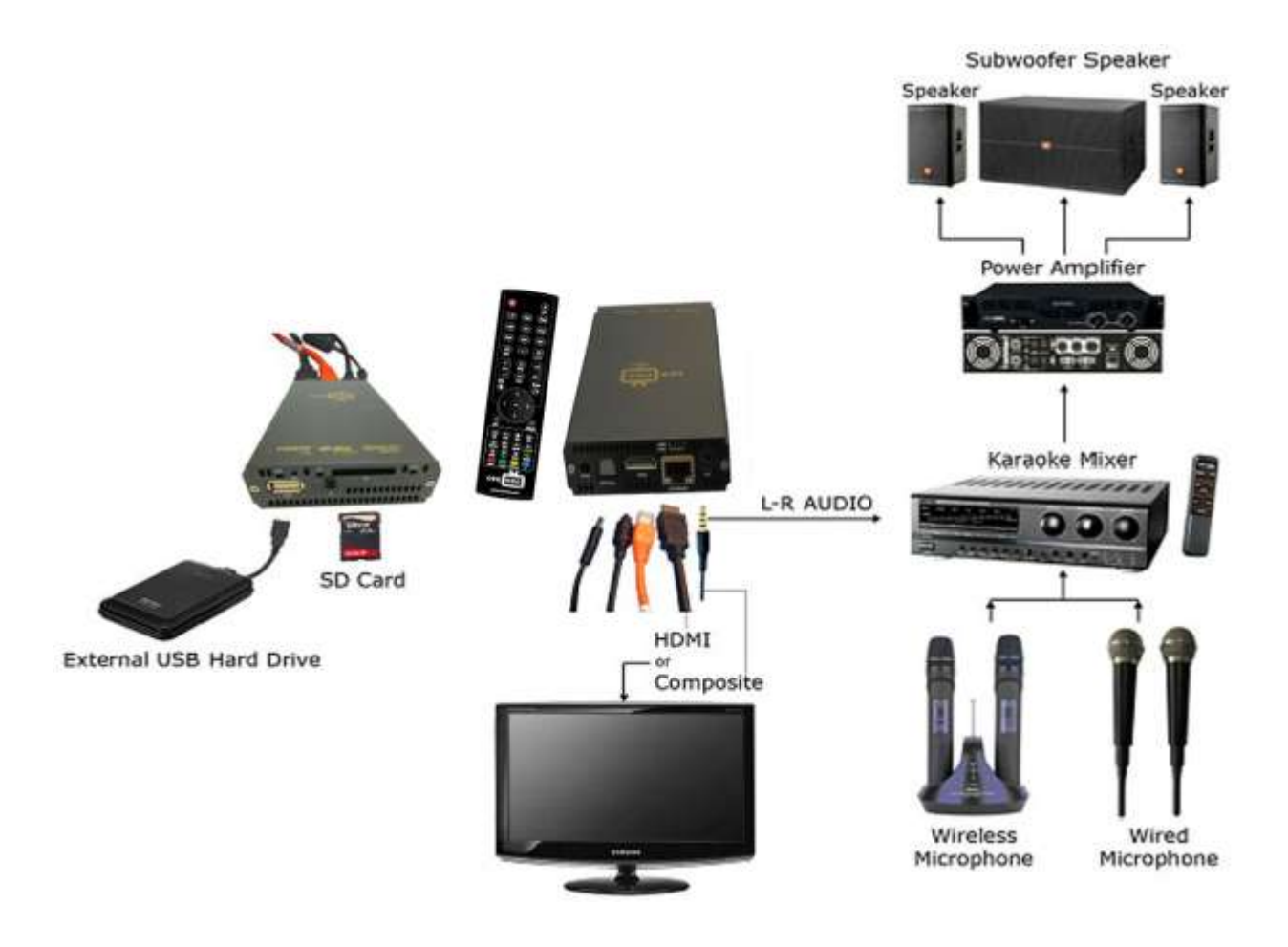

**Figure 7: Typical connection diagram for Karaoke**

### <span id="page-13-0"></span>**Using the CeeNee eeTee HD Karaoke/Network media player**

#### <span id="page-13-1"></span>**Using the Remote Control**

The CeeNee eeTee remote control lets you navigate the Home screen, browse for media files, enable playback options and customize the system settings. The infrared sensor detects infrared signals from the remote.

#### <span id="page-13-2"></span>**Insert Remote Control Batteries**

**Step 1:** Remove the battery cover.

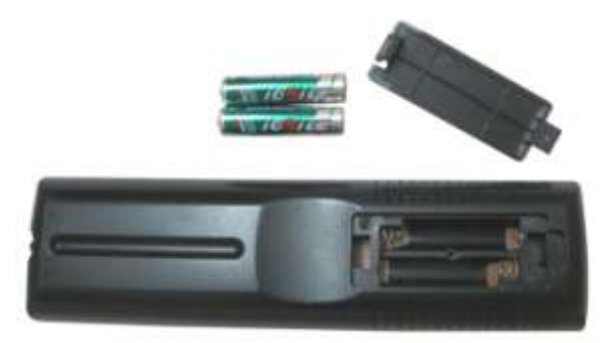

**Step 2:** Insert the batteries corresponding to the  $(+)$  and  $(-)$  marks on the battery compartment.

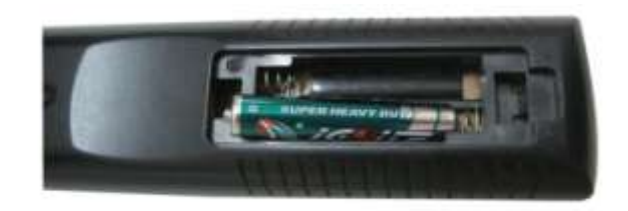

**Step 3: Reattach the battery cover.** 

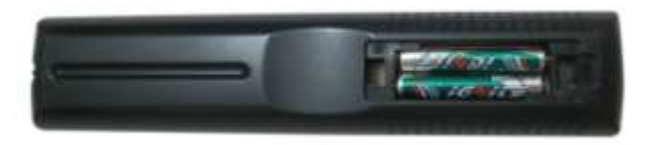

**Figure 8: Insert Remote Control Batteries**

### **Remote Control**

- 1. POWER: Switch the power on/off
- 2. EJECT: Eject safely an attached folder from shared network: from a USB or a SD card
- 3. NUMBER PAD: Searches by video/song/photo/application name by alphanumeric keys. Press multiple times on the numeric key cycles through numbers and letters.
- 4. MENU: Toggle the menu bar
- 5. DELETE: Delete input character or delete a queue song in Karaoke
- 6. VOL +/-: Volume Up/Down adjustment
- 7. MUTE: Turn the sound on/off
- 8. AUDIO: Select audio channel
- 9.  $\blacktriangleright$  I: Next track
- 10.  $\blacktriangleleft$  Previous track
- 11. HOME: Exit back to the homepage
- 12. RETURN: Navigate back to the previous screen
- 13. 4 WAY NAVIGATION ARROWS: Navigate through the menu
- 14. OK: To choose a selection
- 15. INFO: Display main/subscreen picture source
- 16. TIME SEEK: Play at time which is being selected

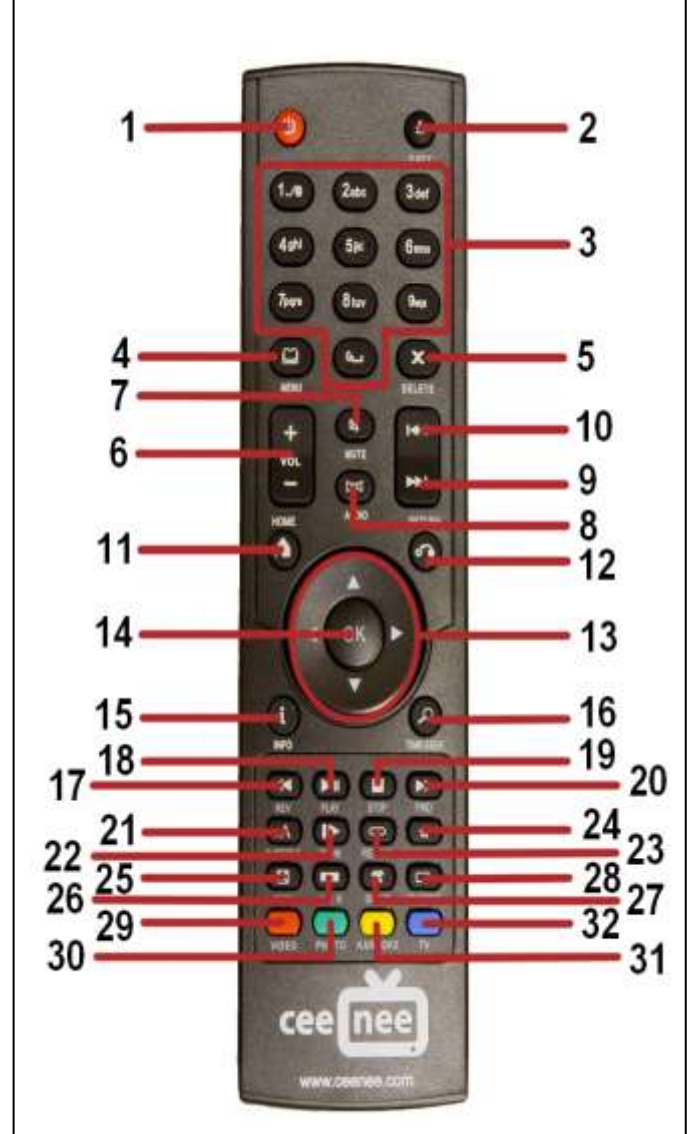

- 17. REV: Backward
- 18. PLAY: Play/Pause
- 19. STOP: Halt play and return to the list
- 20. FWD: Forward
- 21. SUBTITLE: Switch subtitles
- 22. SLOW: Do not support
- 23. REPEAT: Switch modes: Normal, Repeat One, Repeat All, Shuffle, Repeat All and Shuffle
- 24. BOOKMARK: Do not support
- 25. ZOOM: Zoom frame (support only video and photo)
- 26. 16:9: Switch Aspect ratio: Normal/Widescreen
- 27. SETUP: Go to Settings interface
- 28. TV Mode: Do not support
- 29. VIDEO (RED): Go to Video interface
- 30. PHOTO (GREEN): Go to Photo interface
- 31. KARAOKE (YELLOW): Go to Karaoke interface
- 32. TV (BLUE): Go to Music interface

### <span id="page-15-0"></span>**Usage & Navigation**

#### <span id="page-15-1"></span>**Menus**

Use the 4-way arrows on the remote control to navigate through the menu. Press the "OK" button to select a feature, and then press the "RETURN" button to go back.

Turning on the CeeNee eeTee Player for the first time may take a few moments for the Navigation Home to display. Users will be prompted to select the default langue. We currently support English, Vietnamese, Japanese, Chinese, Spanish, and Korean.

**Ejecting a Disk**: Press the "EJECT" button on the remote control.

#### <span id="page-15-2"></span>**Home**

The navigation is split into several parts. The left side of the screen shows Video, Music, Photo, Karaoke, Applications, Web Browser, YouTube and Settings. The center shows news feeds and the right side shows time, weather and stock.

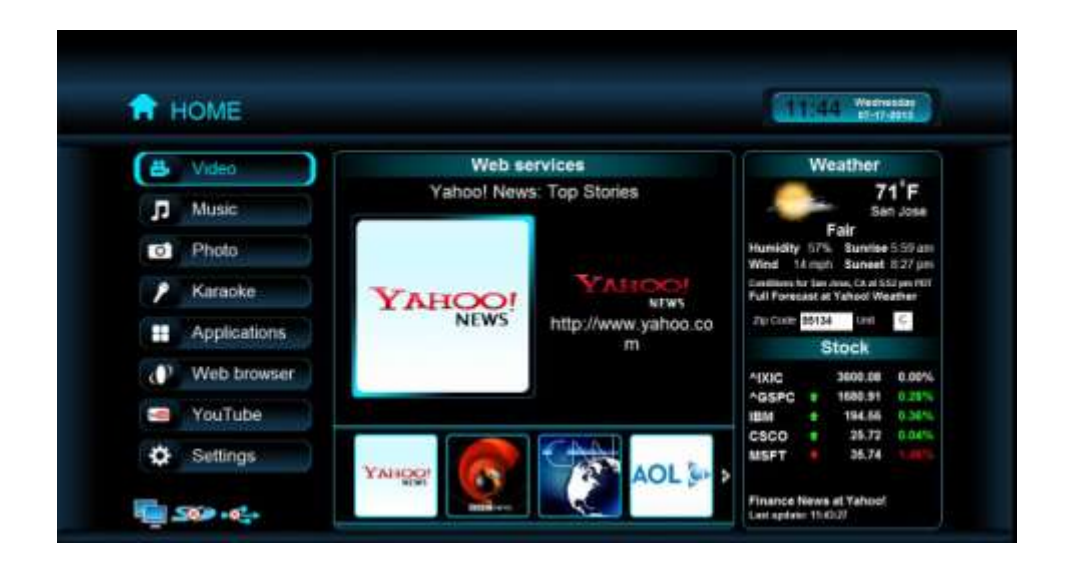

#### <span id="page-16-0"></span>**Video**

- 1. Two methods to go to Video interface:
	- Select the "Video" tab in the CeeNee eeTee homepage, and then press the "OK" button on the remote.
	- **Press the "VIDEO (RED)" button on the remote when you are viewing the** interfaces such as Home page, Music list, Photo list, Application list, Karaoke, Settings.
- 2. Organizing videos: Folder, All Videos and Search.

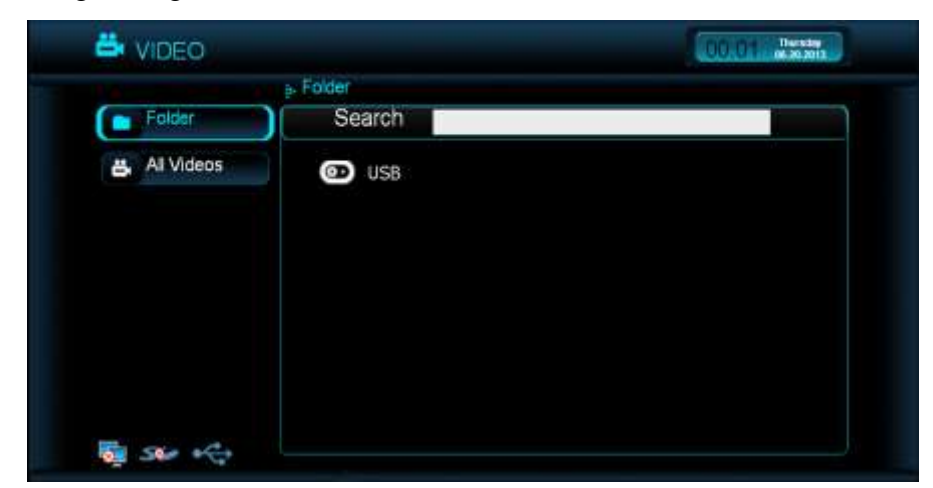

- 3. In the video browser screen:
	- a. Press the "OK", "PLAY" or "RIGHT ARROW" button and then select a USB, an SD card or shared directories from a Local Network.
	- b. Searching: Use the NUMBER PAD and press "OK" to search. Press the "DELETE" button if you need to delete a character in the search box.
	- c. Press the  $\Box$  or  $\Box$  button to display the next/previous page in the video list.
	- d. Press "OK", "PLAY" or "RIGHT ARROW" button on the remote to play a video.
	- e. Press the "PHOTO (GREEN)" button to go to PHOTO interface.
	- f. Press the "KARAOKE (YELLOW)" button to go to KARAOKE interface.
	- g. Press the "TV (BLUE)" button to go to MUSIC interface.
	- h. Press the "SETUP" button to go to SETTINGS interface.
	- i. Press the "RETURN" button to go back to the previous screen.
	- j. Press the "HOME" button to exit back to the home page.
- 4. In the video player screen::
	- a. When playing a video, if the program displays "Resume?" message:
	- Press "YES" to start playing the video again after being interrupted.
	- Press "NO" to play the video from the beginning.
	- b. Press the "INFO" button to bring up the playback options such as fast forward, pause, play and stop.

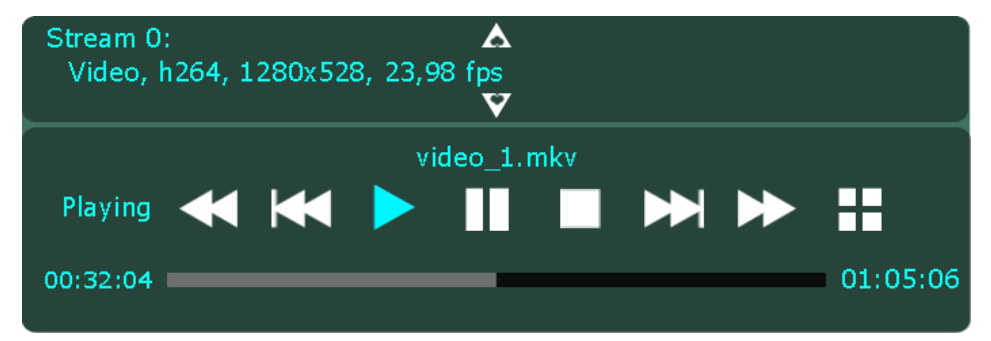

c. Press the "MENU" button to bring up the selections such as Audio Channel, Subtitles, Zoom in, Zoom out, Move, Restore and Repeat.

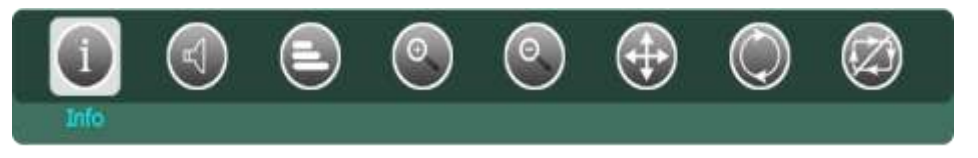

- d. Press the  $\blacktriangleright$  button to play the next video.
- e. Press the  $\blacktriangleleft$  button to play the previous video.
- f. Press the "FWD" button to seek forward the video.
- g. Press the "REV" button to seek backward in the video.
- h. Press the "PLAY" button to play/pause the video.
- i. Press the "STOP" button to stop the video.
- j. Press the "TIME SEEK" button to play the video at the time that is being selected.
- k. Press the "AUDIO" button:
	- Depending on the media, if containing more than one sound track you can press the audio button to select accordingly.
	- While playing a video, press AUDIO with "LEFT or RIGHT ARROW" to select the available soundtrack.
	- It may take a few seconds to change audio track because it has to sync.
- l. Press the "MUTE" button to turn the sound on/off.
- m. Press the "VOL+/-" to adjust volume up/down.
- n. Press the "SUBTITLE" button, a dialog will be showed and you can change the values to get a suitable subtitle.
- o. Press the "REPEAT" button and use the "LEFT or RIGHT ARROW" button to switch modes: Normal, Repeat One and Repeat All.
- p. Press the "ZOOM" and "UP ARROW" button to zoom in the frame or "DOWN ARROW" button to zoom out the frame.
- q. Press "16:9" button to switch Aspect ratio: Normal/Widescreen
- r. Press the "SETUP" button to go to SETTINGS interface.
- s. Press the "RETURN" button to go back to the previous screen.
- t. Press the "HOME" button to exit back to the homepage.

#### <span id="page-18-0"></span>**Music**

- 1. Two methods to go to Music interface:
	- Select the "Music" tab in the CeeNee eeTee homepage, and then press the "OK" button on the remote.
	- **Press the "TV (BLUE)" button on the remote when you are viewing the** interfaces such as Home page, Video list, Photo list, Karaoke, Application list, Settings.
- 2. Organizing music: Folder, All Music and Search

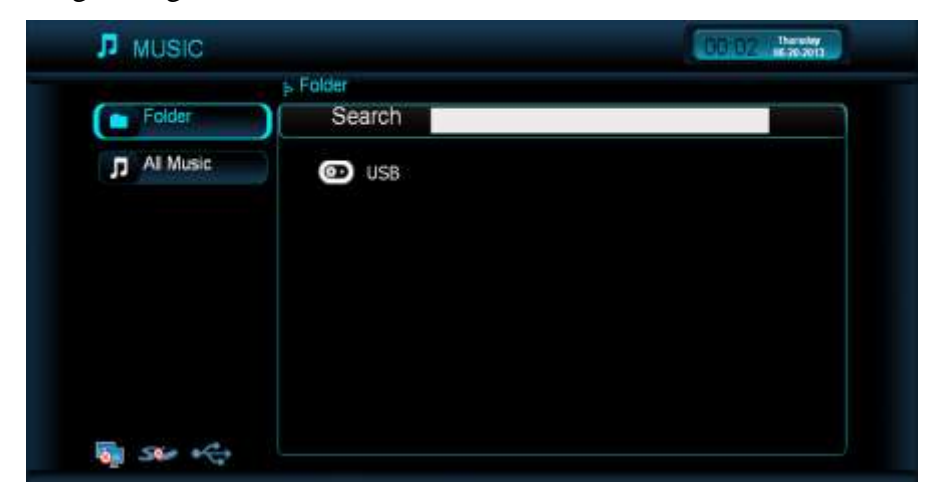

- 3. In the music browser screen:
	- a. Press the "OK", "PLAY" or "RIGHT ARROW" button to select a USB, or a SD card, or shared directories from Local Network.
	- b. Searching: Use the NUMBER PAD and press "OK" to search. Press "DELETE" button if you need to delete a character in the search box.
	- c. Press the  $\blacksquare$  or  $\blacksquare$  button to display the next/previous page in the music list.
	- d. Browse to the music to play and select the song by pressing "OK", "PLAY" or "RIGHT ARROW" button on the remote
	- e. Press the "VIDEO (RED)" button to go to VIDEO interface.
	- f. Press the "PHOTO (GREEN)" button to go to PHOTO interface.
	- g. Press the "KARAOKE (YELLOW)" button to go to KARAOKE interface.
	- h. Press the "SETUP" button to go to SETTINGS interface.
	- i. Press the "RETURN" button to get back to the previous screen.
	- j. Press the "HOME" button to get back to the home page.

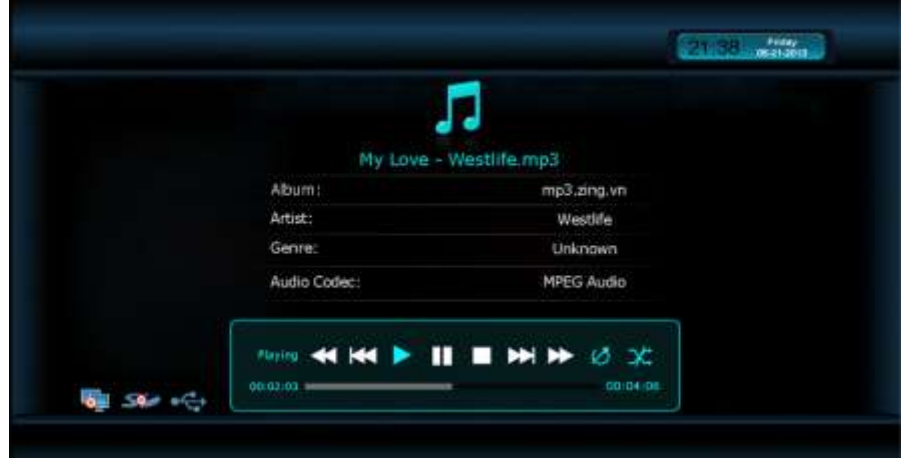

4. In the music player screen:

- a. Press the  $\blacktriangleright$  button to play the next song.
- b. Press the  $\blacktriangleleft$  button to play the previous track.
- c. Press the "FWD" button to seek forward the song track.
- d. Press the "REV" button to seek backward the song.
- e. Press the "PLAY" button to play or pause the track.
- f. Press the "STOP" button to halt play and return to the list
- g. Press the "MUTE" button to turn the sound on/off
- h. Press the "VOL+/-" to adjust the volume up/down
- i. Press the "REPEAT" button to switch modes: Normal, Repeat One, Repeat All, Shuffle, Repeat All and Shuffle
- j. Press the "SETUP" button to go to SETTINGS interface
- k. Press the "RETURN" button to get back to the previous screen
- l. Press the "HOME" button to get back to the home page

#### **\* Note:**

- You still can continue to listen to music if you return to HOME page, browse video list or view a photo.

- When pressing the STOP button, opening a video, applications, going to Karaoke, Web browser, YouTube or Settings, the music will be stopped.

#### <span id="page-20-0"></span>**Photo**

- 1. Two methods to go to Photo interface:
	- Select the "Photo" tab in the CeeNee eeTee homepage, and then press the "OK" button on the remote.
	- **Press the "PHOTO (GREEN)" button on the remote when you are viewing the** interfaces such as Home page, Video list, Music list, Karaoke, Application list, Settings.
- 2. Organizing photo: Folder, All Photos and Search

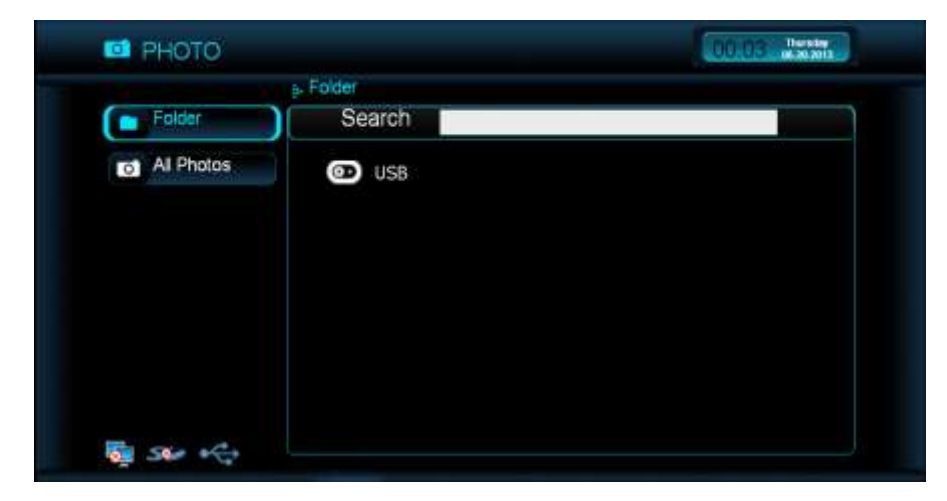

- 3. In the photo browser screen:
	- a. Press the "OK", "PLAY" or "RIGHT ARROW" button to select a USB, a SD card or shared directories from Local Network
- b. Searching: Use the NUMBER PAD and press "OK" to search. Press "DELETE" button if you need to delete a character in the search box
- c. Press the  $\blacktriangleright$  or  $\blacktriangleright$  button to display the next/previous page in the photo list
- d. Browse to the photo to view and select the photo by pressing "OK" or "RIGHT ARROW" button on the remote
- e. Select the photo on the list and press the "PLAY" button on the remote to view photo slides
- f. Press the "VIDEO (RED)" button to go to VIDEO interface.
- g. Press the "KARAOKE (YELLOW)" button to go to KARAOKE interface.
- h. Press the "TV (BLUE)" button to go to MUSIC interface.
- i. Press the "SETUP" button to go to SETTINGS interface.
- j. Press the "RETURN" button to get back to the previous screen.
- k. Press the "HOME" button to get back to the home page.
- 4. In the photo player screen:
	- a. Press the "INFO" button to view photo's information

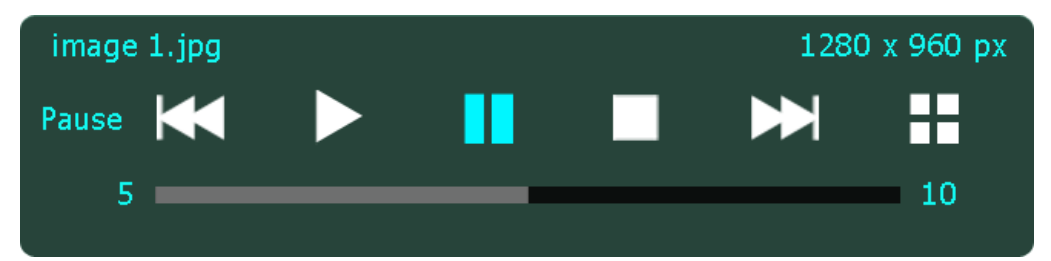

b. Press the "MENU" button to bring up the selections such as Move, Rotate Right, Rotate Left, Zoom in, Zoom out, Restore, Repeat and Shuffle

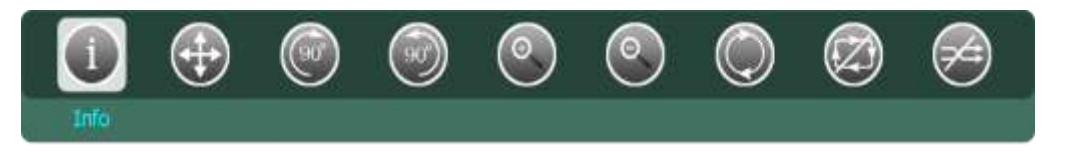

- c. Press the  $\blacktriangleright$  or "RIGHT ARROW" button to view next photo
- d. Press the **Notify** or "LEFT ARROW" button to view previous photo
- e. Press the "PLAY" button to play/pause the photo (when view slide photo)
- f. Press the "STOP" button:
	- To halt play and return to the list
	- If the user is viewing photo and listening to music, press the "STOP" button to halt play photo and return to the list and then press the "STOP" button again to stop the music.
- g. Press the "MUTE" button to turn the sound on/off (if user view photo and listen to music concurrently).
- h. Press the "VOL+/-" to adjust the volume up/down (if user view photo and listen to music concurrently).
- i. Press the "REPEAT" button and use the "LEFT, RIGHT, UP or DOWN ARROW" button to switch modes: Normal, Repeat All, Shuffle, Shuffle and Repeat All.
- j. Press the "ZOOM" button then the "RIGHT ARROW" button to zoom in the photo, or the "LEFT ARROW" button to zoom out the photo.
- k. Press the "SETUP" button to go to SETTINGS interface.
- l. Press the "RETURN" button to get back to the previous screen.
- m. Press the "HOME" button to get back to the homepage.

#### <span id="page-22-0"></span>**Karaoke**

The CeeNee Karaoke Player is a full featured sing-along player. There are functions to create a song book, queue songs and modify playlists.

Navigating the Karaoke Menu

- 1. Playing a Song: Two methods to go to Karaoke interface:
	- Select the "Karaoke" tab on the CeeNee eeTee homepage, and then press the "OK" button on the remote.
	- **Press the "YELLOW" button on the remote when you are viewing the** interfaces such as Home page, Video list, Music list, Photo list, Application list, Settings.
- 2. If the screen displays the *"Empty. Please press SETUP button on remote control"* message, you have to [go into](#page-34-0) "Settings -> Karaoke -> Select Folder (if you select "HD Karaoke") or Select MP3 Folder (if you select "MP3 Karaoke") to add any folder containing Karaoke files *(go to section "Settings/5.Karaoke" in*

*this Manual to view in details)*. Return to Karaoke interface after adding successfully.

3. Select a song from the karaoke song list and press the "OK" button to play.

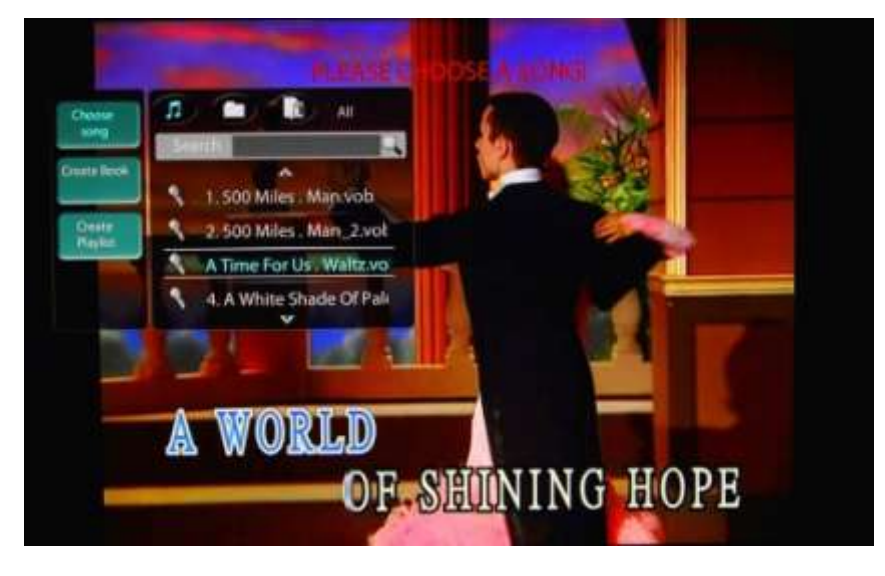

- 4. Searching:
	- a. Quick search: Before finding a song, you must turn off the main menu by pressing the "MENU" button. Next, use the NUMBER PAD and press "OK" to select the song

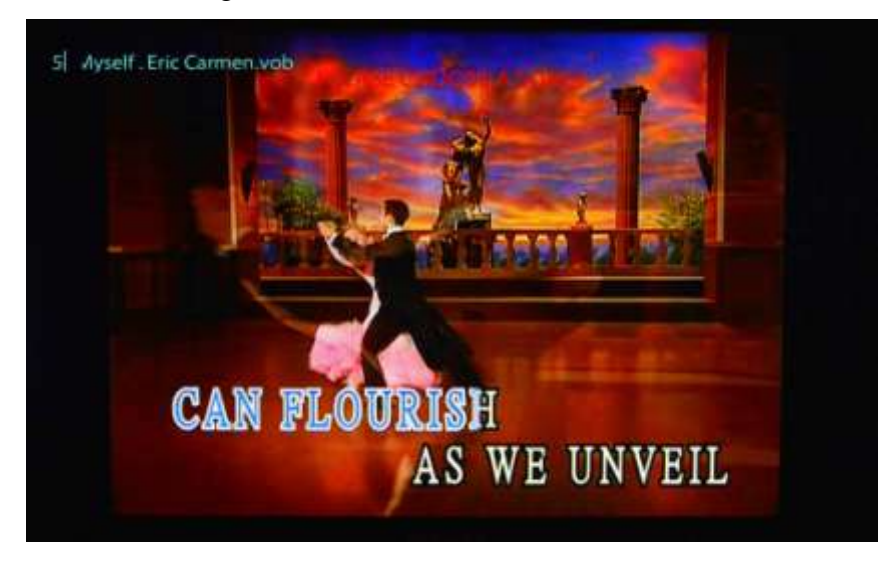

b. Normal search: Press the "MENU" button to display the main menu. Next, select the "Choose Song" tab and press the "RIGHT ARROW" button. Then use the NUMBER PAD and press "OK" to search.

If you need to delete the input text in the search box, press "DELETE" button.

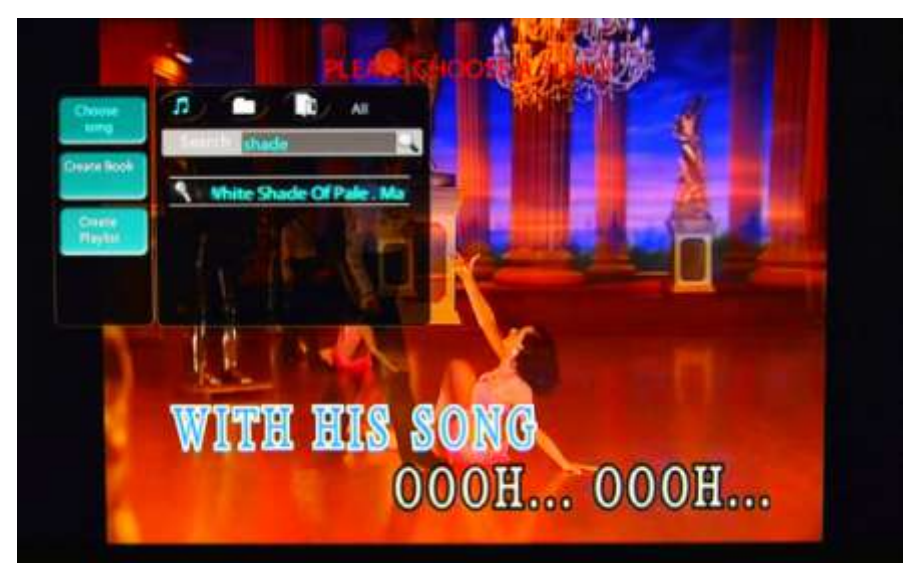

- 5. Create Book:
	- a. Press the "MENU" button, and then press the "DOWN ARROW" button to select the "Create Book" tab. This will enable the user to create or update a Karaoke song book, which the user can print out:

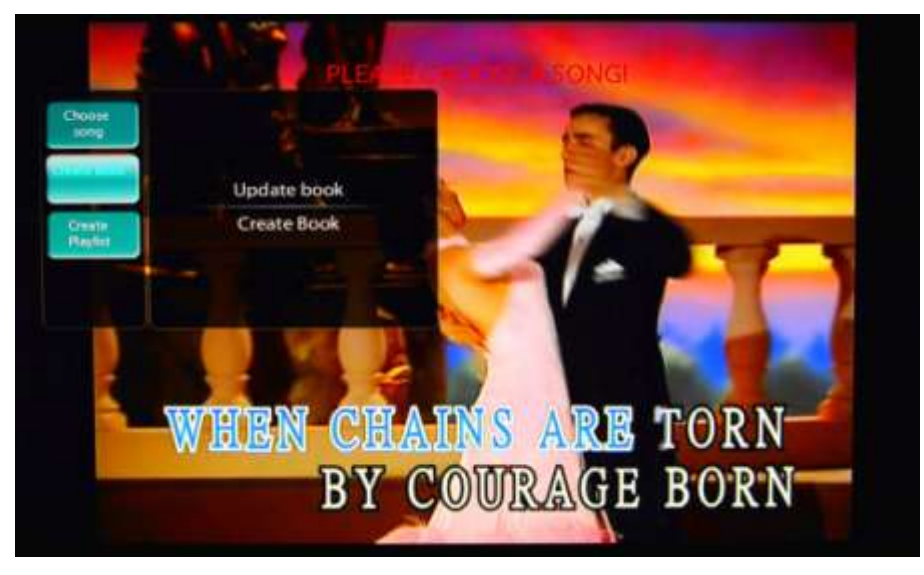

- Update book: Replace whole content of the existing book.
- Create book: Create a printable Excel file that the user can print out, with the song numbers and song titles. This file will then be saved in a location specified by the user. This song book is helpful in

browsing/queuing songs while others are singing. A song book only includes all songs in the active devices.

- 6. Create Playlist:
	- a. Press the "MENU" button and then the "DOWN ARROW" button to select the "Create Playlist" tab.
	- b. Press the "OK or RIGHT ARROW" button to go to the create playlist menu. Select the "Create New Playlist" and press "OK" button.

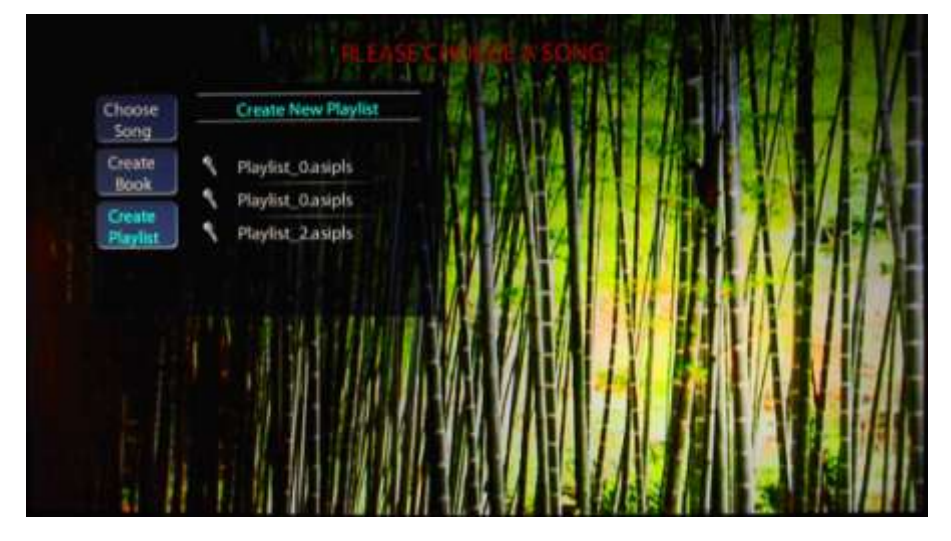

- Type the desired playlist name and press the "RIGHT ARROW" button to go to the songs. Select the song and press "OK" to add to the playlist.
- Press the "LEFT ARROW" to go back to the playlist. Press the "UP ARROW" to highlight the playlist name and press "OK".
- Select the location to save your playlist.

*\* To delete a playlist, simply highlight it and press the Delete button on the remote control. Select Yes to confirm.* 

- 7. To insert a song to the top of queue songs:
	- a. After selecting the songs from the "Choose Song" tab, they will appear on the top screen. Use the "LEFT or RIGHT ARROW" button to select the song which you wish to move and press "OK"
- 8. To delete a song on queue songs:
	- a. Select a song on queue songs by using the "LEFT or RIGHT ARROW" button and press the "DELETE" button

#### 9. Karaoke Playback Menu

- a. Press the "MENU" button to toggle on/off the main menu.
- b. Press the "MUTE" button to turn the sound on/off.
- c. Press the "VOL+/-" to adjust the volume up/down.
- d. Press the "AUDIO" button to select an Audio Channel.
- e. Press the **button to play the next song in the queue.**
- f. Press the "PLAY" button to play/pause the current song.
- g. Press the "STOP" button to stop playback.
- h. Press the "FWD" button to fast forward the current song.
- i. Press the "REV" button to backward the current song.
- j. Press the "16:9" button to switch Aspect ratio: Normal/Widescreen.
- k. Press the "VIDEO (RED)" button to go to VIDEO interface.
- l. Press the "PHOTO (GREEN)" button to go to PHOTO interface.
- m. Press the "TV (BLUE)" button to go to MUSIC interface.
- n. Press the "SETUP" button to go to SETTINGS interface.
- o. Press the "RETURN" button to go back to the previous screen.
- p. Press the "HOME" button to exit back to the homepage.

#### <span id="page-26-0"></span>**Applications**

- There are three applications we currently have. They are **Facebook**, **Gmail**, and **Amazon**. We will continue to develop additional applications, and these will be available on the new firmware. Please check out the website for firmware update frequently.

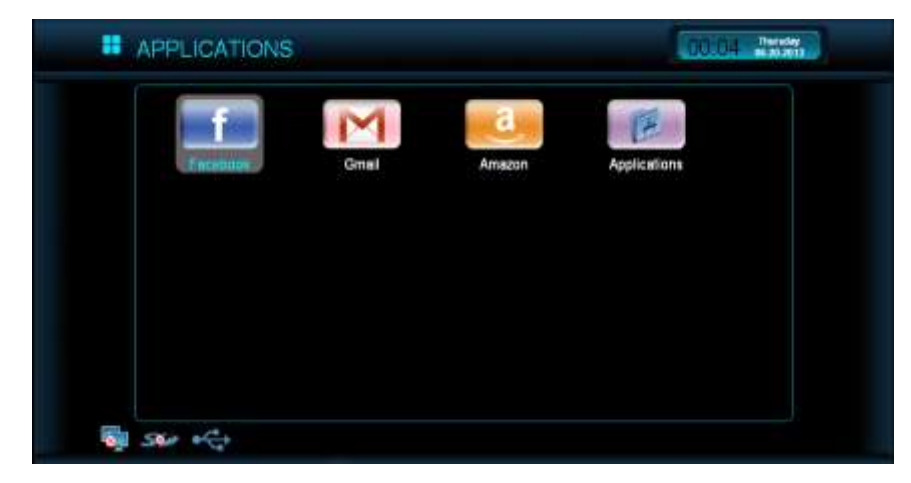

- The **Applications** folder allows users to access flash games that they downloaded from "Game" menu on [http://www.ceenee.com.](http://www.ceenee.com/) To access the games, please do the following:

- 1. Select the "Applications" tab on the CeeNee eeTee home page. Next, choose the "Applications" button and press the "OK" button on the remote.
- 2. Organizing application: Folder, All and Search.
- 3. In the application browser screen:
	- a. Press the "OK", "PLAY" or "RIGHT ARROW" button to select a USB, a SD card, or shared directories from Local Network.
	- b. Searching: Use the NUMBER PAD and press "OK" button to search. Press "DELETE" button if you need to delete a character in the search box.
	- c. Press the  $\Box$  or  $\Box$  button to display the next/previous page in the application list.
	- d. Browse to the application to play and select the application by pressing the "OK" or "RIGHT ARROW" button on the remote.
	- e. Press the "VIDEO (RED)" button to go to VIDEO interface.
	- f. Press the "PHOTO (GREEN)" button to go to PHOTO interface.
	- g. Press the "KARAOKE (YELLOW)" button to go to KARAOKE interface.
	- h. Press the "TV (BLUE)" button to go to MUSIC interface.
	- i. Press the "SETUP" button to go to SETTINGS interface.
	- j. Press the "HOME" button to get back to the home page.
- 4. In the application player screen:
	- a. Press the "RETURN" button to get back to the previous screen.
	- b. Press the "HOME" button to get back to the home page.

#### <span id="page-27-0"></span>**Web browser**

Select the *"Web browser"* button in the CeeNee eeTee homepage and press the "OK" button on the remote control to browse the websites.

#### <span id="page-27-1"></span>**YouTube**

Select the "*YouTube*" button in the CeeNee eeTee homepage and press the "OK" button on the remote control to go to YouTube page.

#### <span id="page-28-0"></span>**Settings**

Two methods of Settings interface:

- Select the "Settings" button on the CeeNee eeTee homepage and press the "OK" button on the remote control
- Press the "SETUP" button anywhere except when you are viewing the Applications, Web browser, and YouTube.

The "Settings" menu has options to change features and settings in the CeeNee eeTee.

#### <span id="page-28-1"></span>**1. Video-Audio**

- The menu and submenu can change the output of Video and Audio.
- To access the submenus on the right: Use the 4-way arrows on the remote, press the "RIGHT ARROW" button and select "Video output," "Resolution," etc.
- **a. Video Output**: Select the output of video: HDMI, Composite, Component or All. Default is "All".

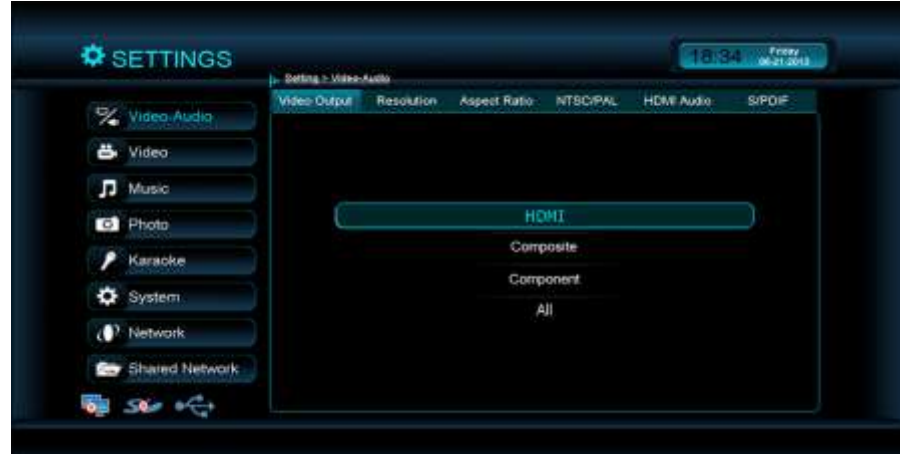

**b. Resolution**: Change the size of the screen from 480i all the way to 1080p60Hz. Default is "Auto".

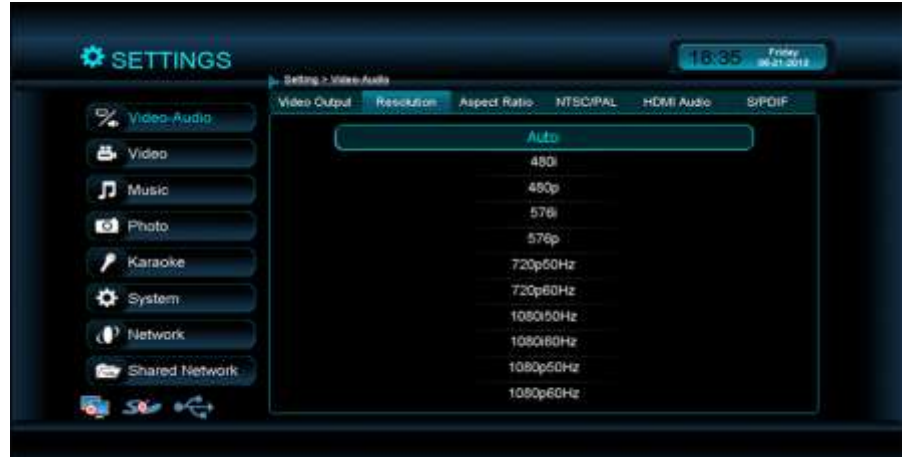

**c. Aspect Ratio**: Change the screen format to either 4:3 "Normal" or to 16:9 "Widescreen". Default is "Widescreen".

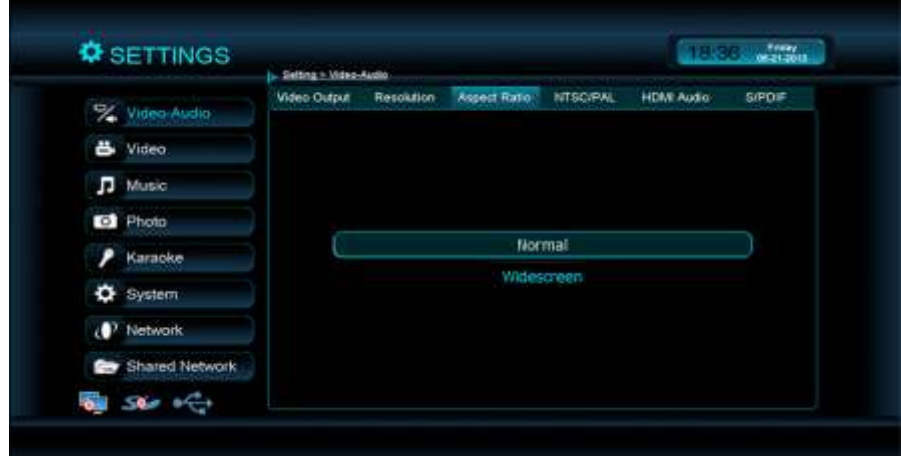

**d. NTSC/PAL**: American Television is displayed in NTSC format - this is a default standard if the CeeNee eeTee is purchased in the U.S. PAL is a default standard for Asian and European countries.

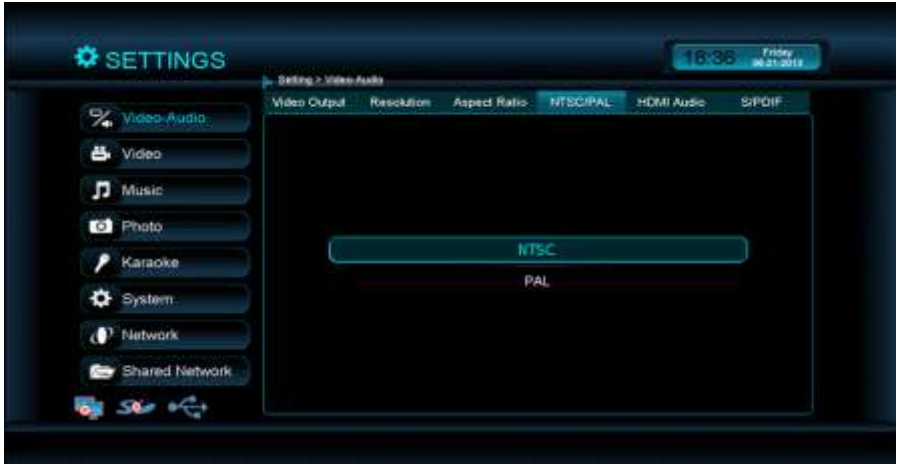

#### **e. Digital Audio Output**: includes two parts

- HDMI Audio: change the audio format to either PCM or Bit Stream. PCM is for stereo sound, and Bit Stream is to pass through digital audio, especially for DTS movies and/or Dolby digital movies. Default is "PCM".

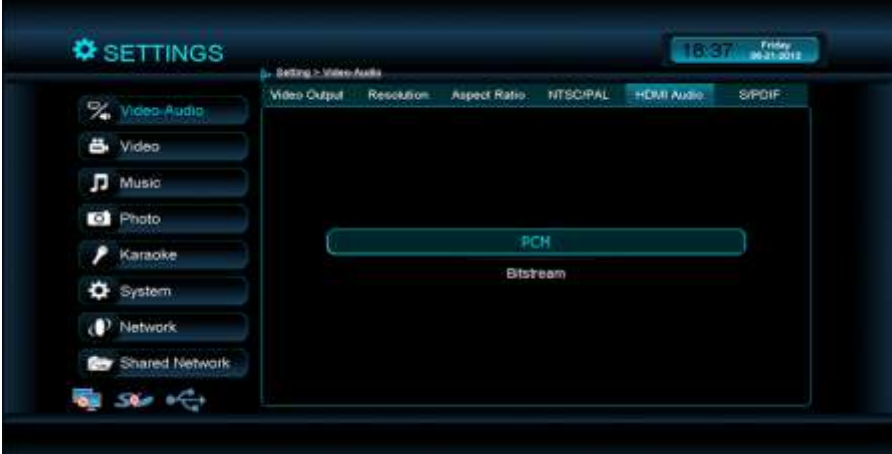

- S/PDIF Audio: (Sony/Philips Digital Interconnect Format) is for optical sound. It is used for transporting high quality digital audio signals on transmit or receive. You have two options when you select S/PDIF: PCM or Bit Stream. PCM is for stereo sound; Bit Stream is for pass through digital audio, especially for DTS movies and/or Dolby digital movies. Default is "PCM".

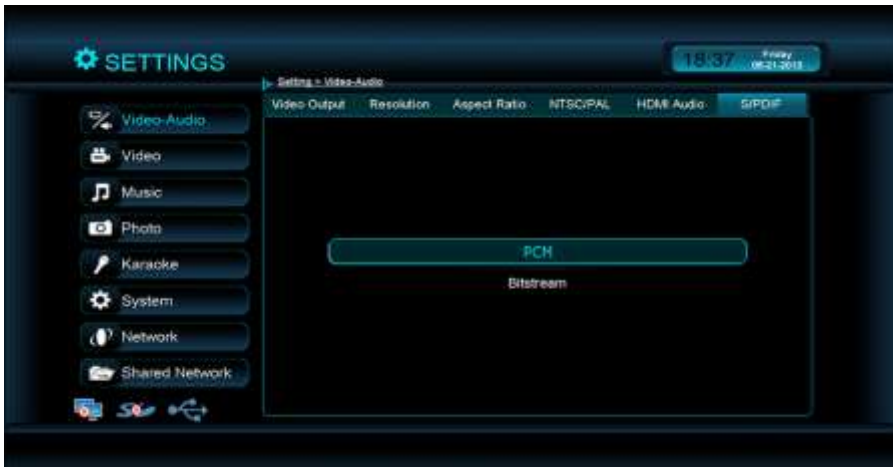

**The Video, Music and Photo menus change the way how the content is played back.**

#### <span id="page-31-0"></span>**2. Video**

**a. Video Sequence**: Adjust the frequency of video playback to either play just once, or repeat. Default is "Normal".

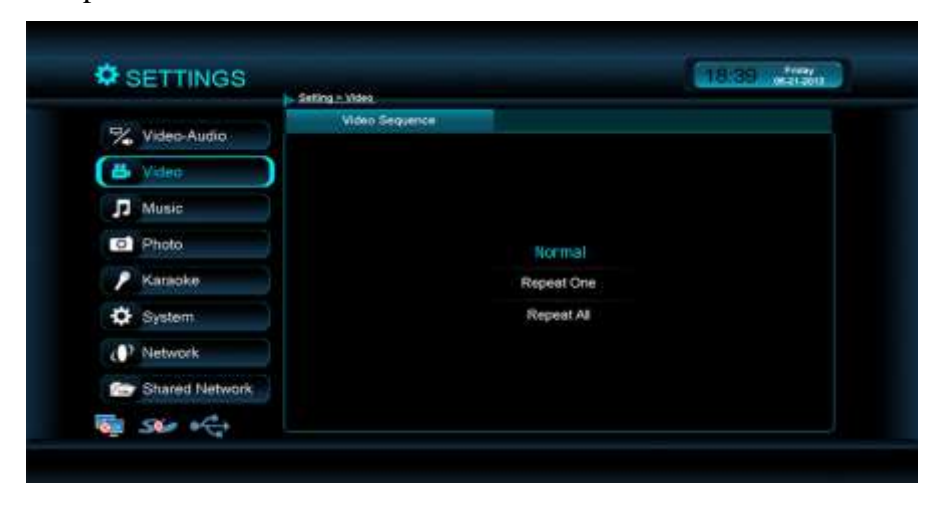

#### <span id="page-32-0"></span>**3. Music**

**a. Music Sequence**: Adjust the frequency of music playback to Normal, Repeat One, Repeat All, Shuffle, Repeat All and Shuffle. Default is "Normal".

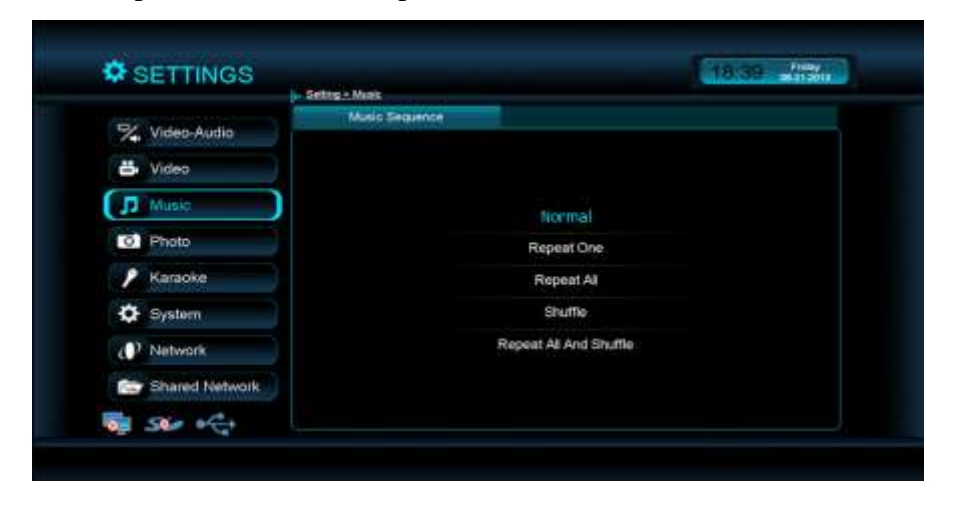

#### <span id="page-32-1"></span>**4. Photo**

**a. Photo Sequence**: Adjust the frequency of photo playback to Normal, Shuffle, Repeat All, Repeat All and Shuffle. The default is set to "Normal".

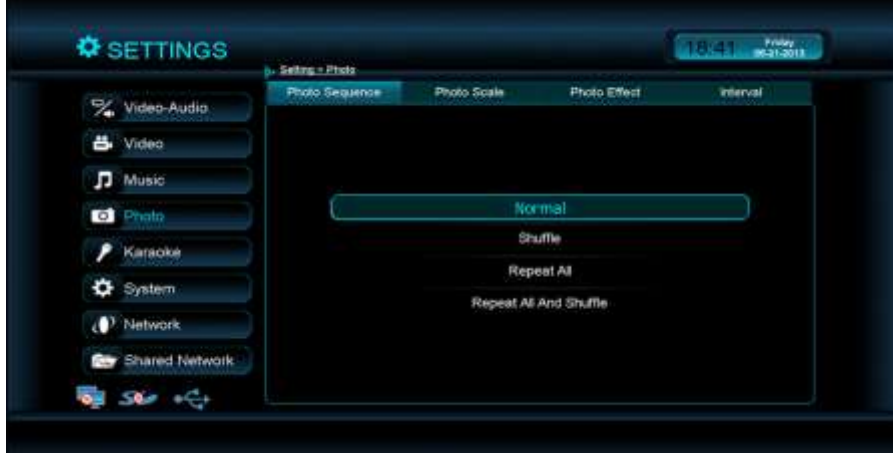

**b. Photo Scale**: Option to enlarge photo to fill the screen. The default setting is "Fit to screen".

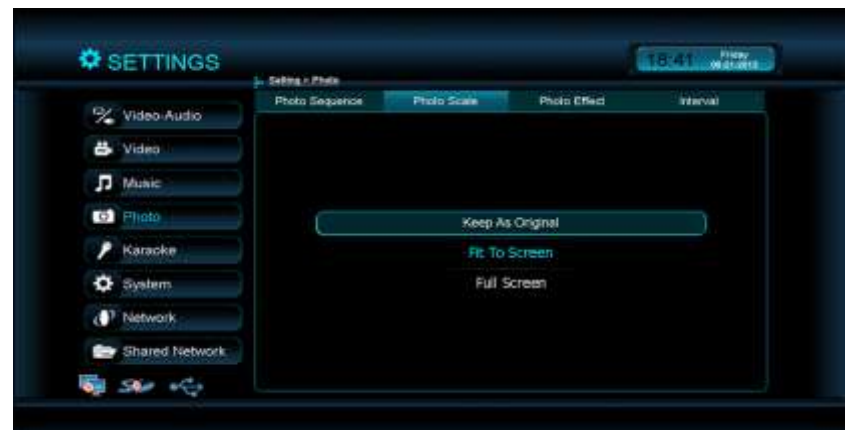

**c. Photo Effect**: Enable fade-out between photos during photo slideshow playback. The default setting is "Normal".

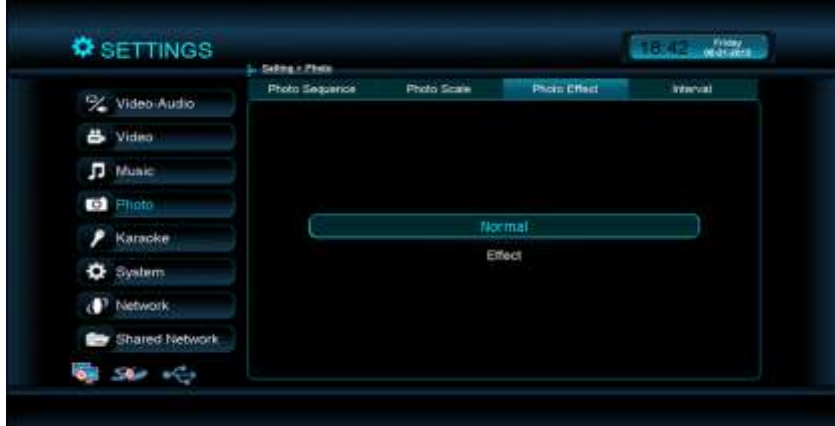

**d. Interval**: Define the amount of time between playbacks of photos from 3 seconds to 30 minutes. The default setting is "5 seconds".

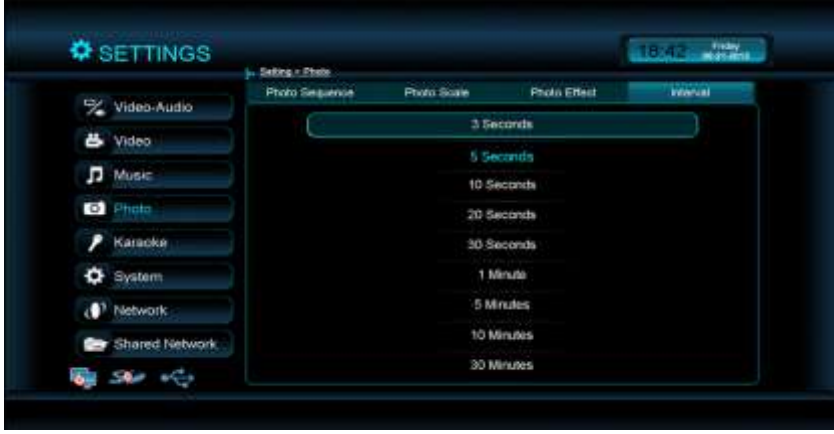

#### <span id="page-34-0"></span>**5. Karaoke**

#### **a. Karaoke Type**

- CeeNee requests every user to create a folder with the name called "Karaoke" on the external HDD and put all the karaoke songs in this folder.
- CeeNee firmware can play karaoke songs directly from this folder without any extra effort.
- If at all users want to have a separate folder for the karaoke songs other than the name mentioned above. It's very simple to setup your karaoke source:

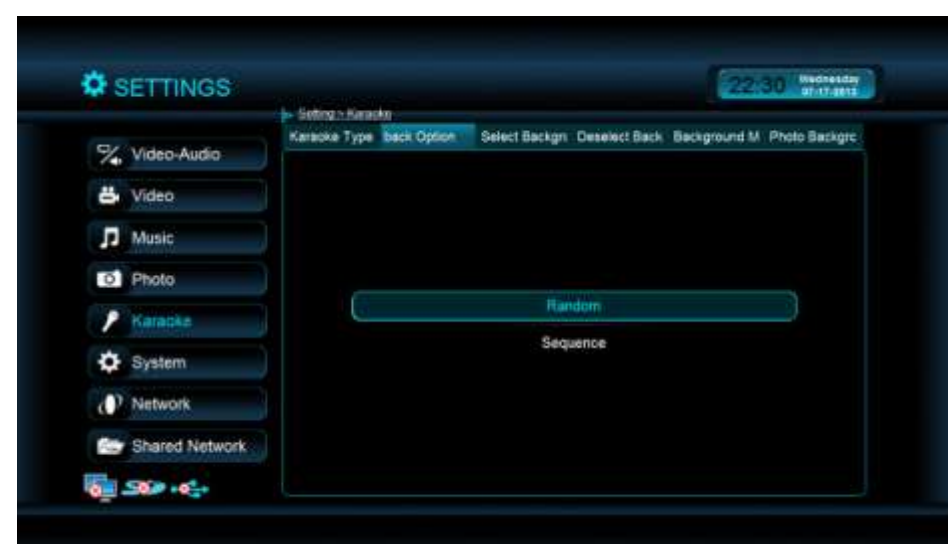

#### **b. Playback Option**

When finish a Karaoke song and don't have any queue song in Karaoke interface:

- If you select "Playback Option" is "Random", CeeNee eeTee will select a random song in the Karaoke folder to play.
- And if you select "Playback Option" is "Sequence", CeeNee eeTee will play the next song in the Karaoke folder automatically.

#### **c. HD Karaoke**

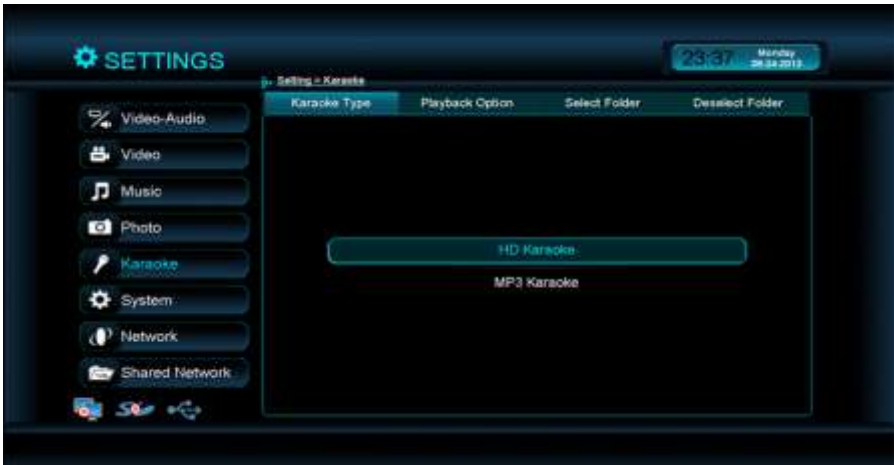

i. **Select Folder:** You can view the folders on your attached HDD and you can select the folder that contains karaoke songs. Go to the Karaoke folder and firmware will display the songs from the selected resource.

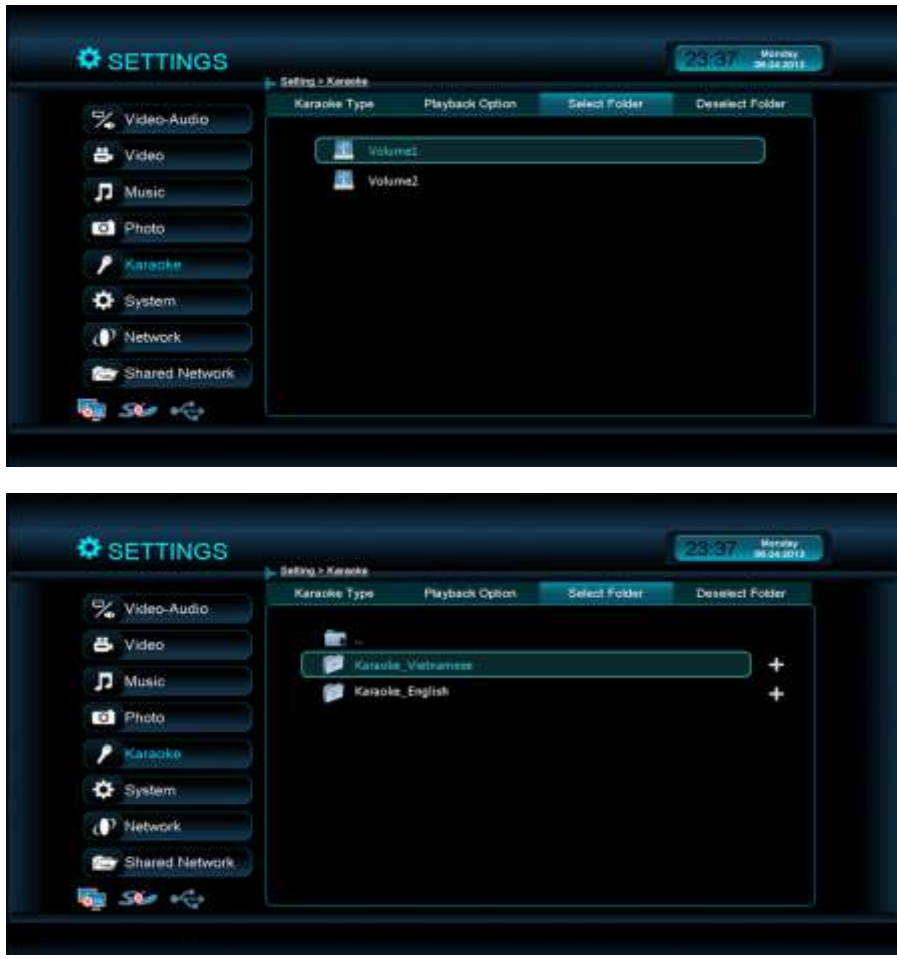

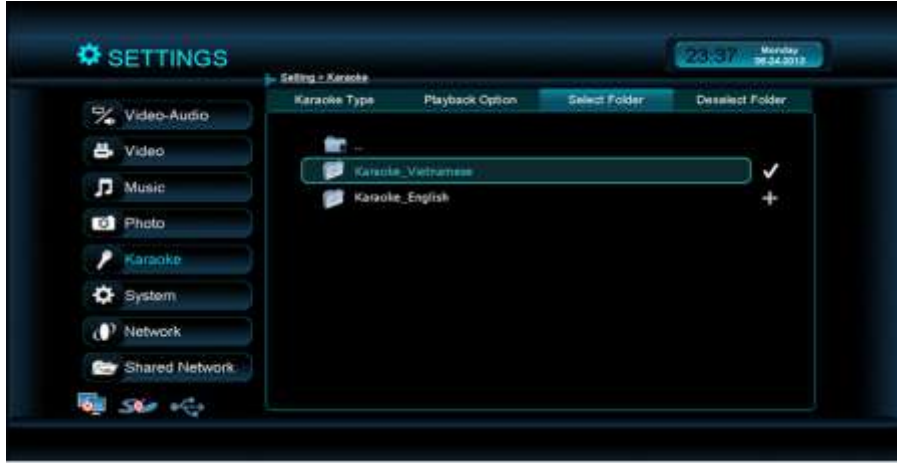

ii. **Deselect Folder:** You can view the folders on your attached HDD and you can deselect the folder that contains karaoke songs.

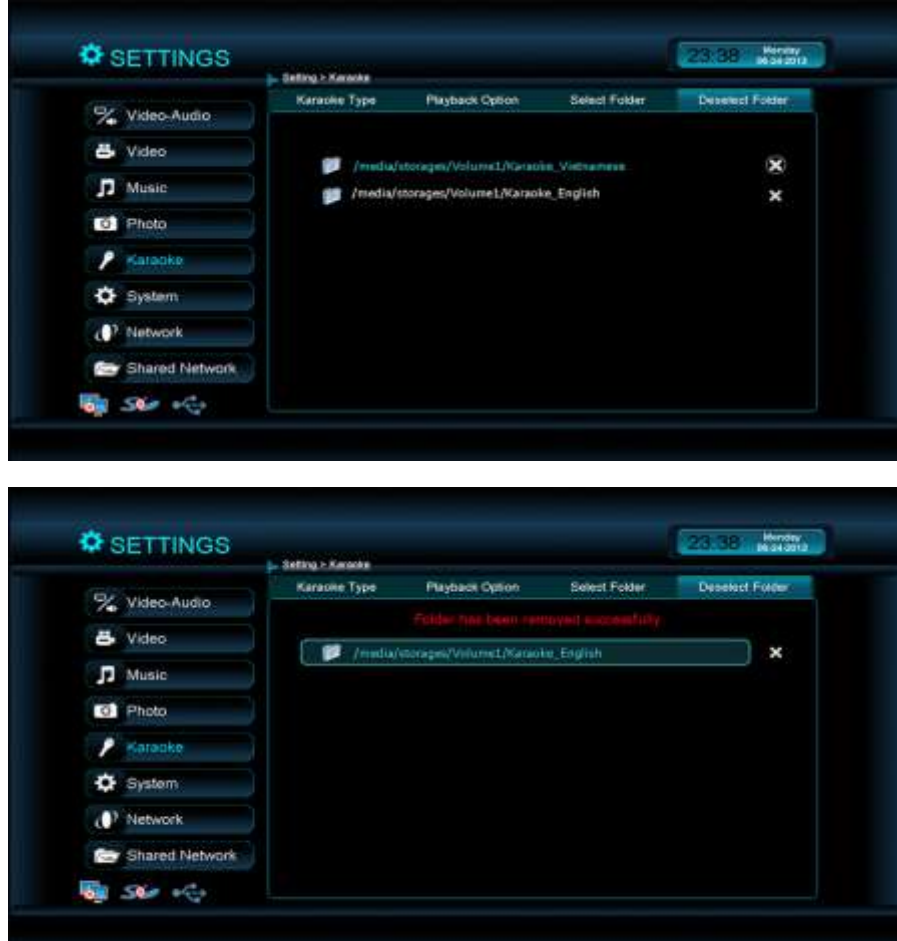

#### **d. MP3 Karaoke:**

i. **Select the Background:** User has freedom to play any video or photo background while playing Mp3 karaoke. Select the Background mode as "Photo" or "Video" or "Keep Original Background".

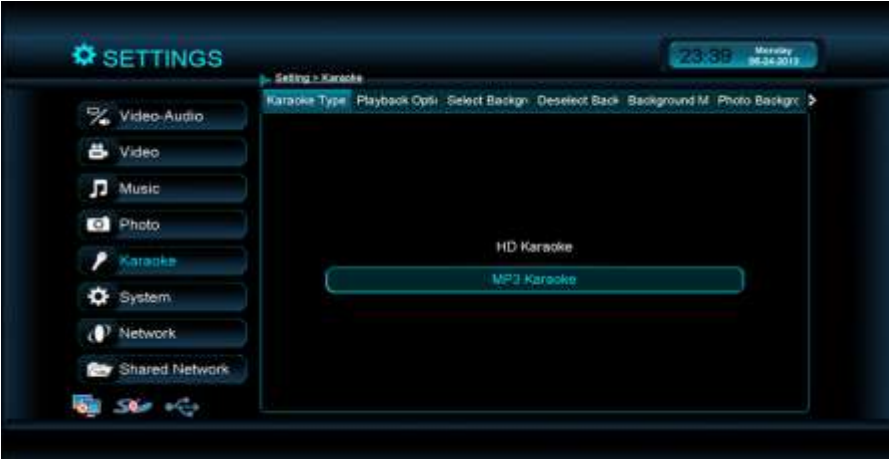

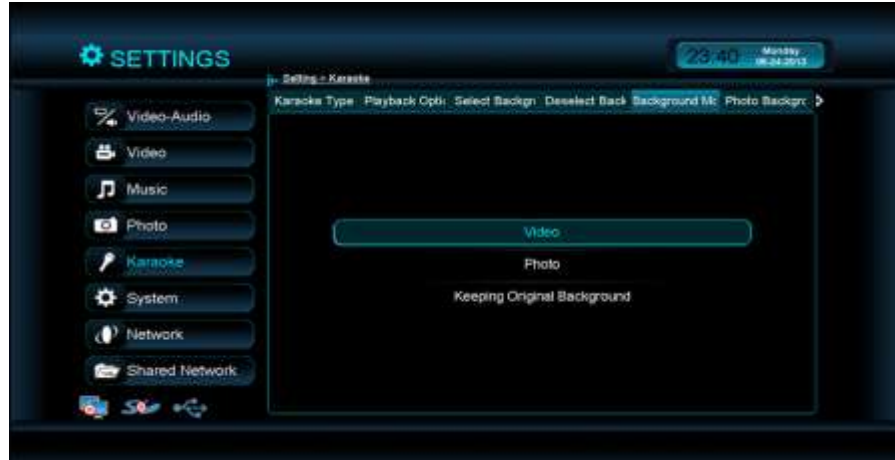

Select the resource for the background (video/photo): Choose the folder that contains the photos or the videos that you want to play in the background while playing the MP3 karaoke songs.

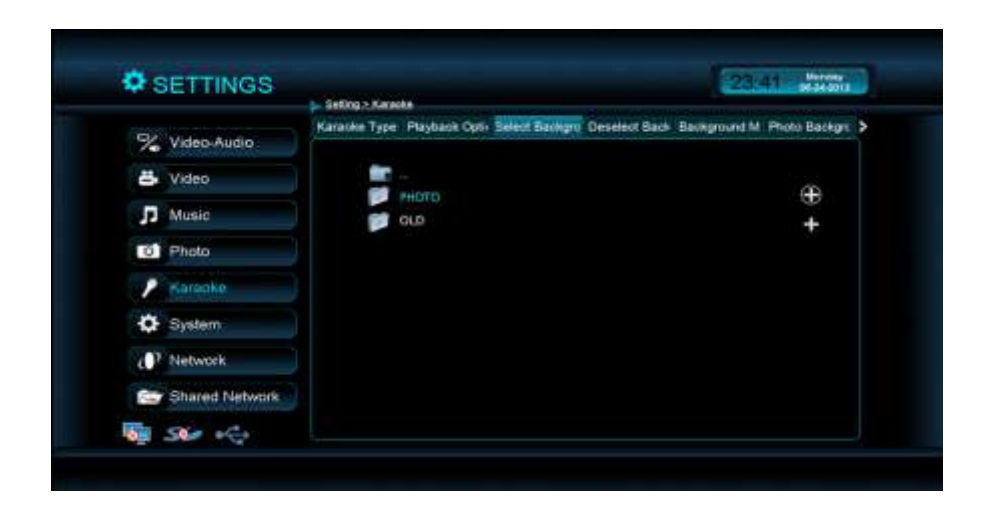

Go to the Karaoke and the player will display the MP3 karaoke songs from the "Karaoke folder." It will start playing the user selected background.

#### **\* Note:**

If the user selected background is very big in size and contents then CeeNee will switch to its default background to guarantee the smooth karaoke playback. The player will start playing Nature photos or the ocean videos automatically it encounters the problem displaying the user selected background.

ii. **Deselect background:** Remove the resource for the background (video/photo):

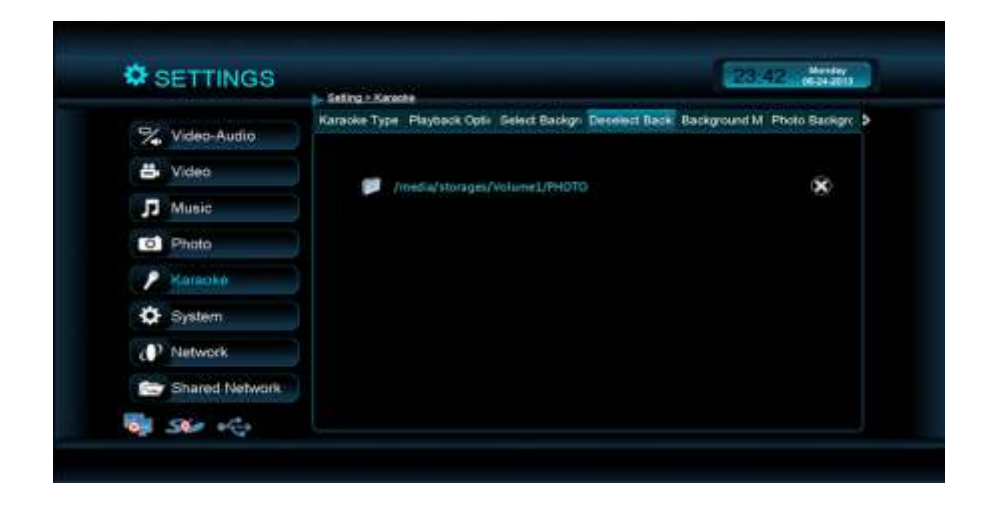

#### <span id="page-39-0"></span>**6. System**

**a. Language:** Option to change the user interface languages: English, Spanish, Vietnamese, Chinese, Japanese and Korean.

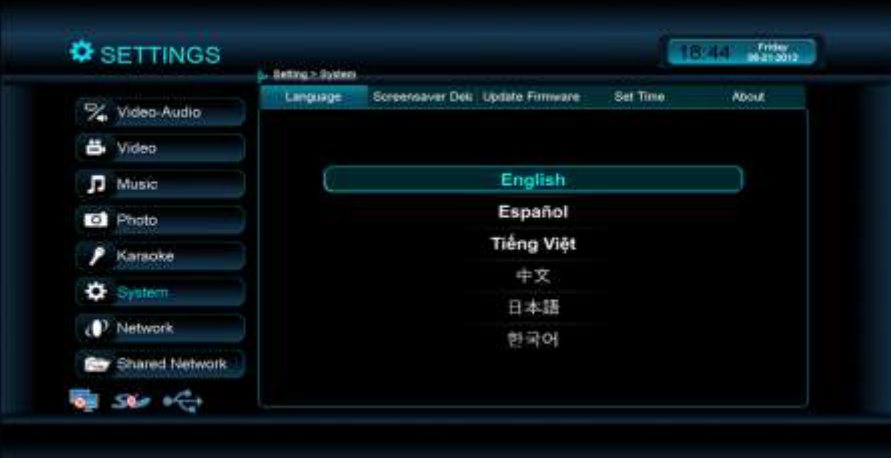

**b. Screensaver Delay:** Set the amount of time before the screensaver is turned on. The default setting is "10 minutes".

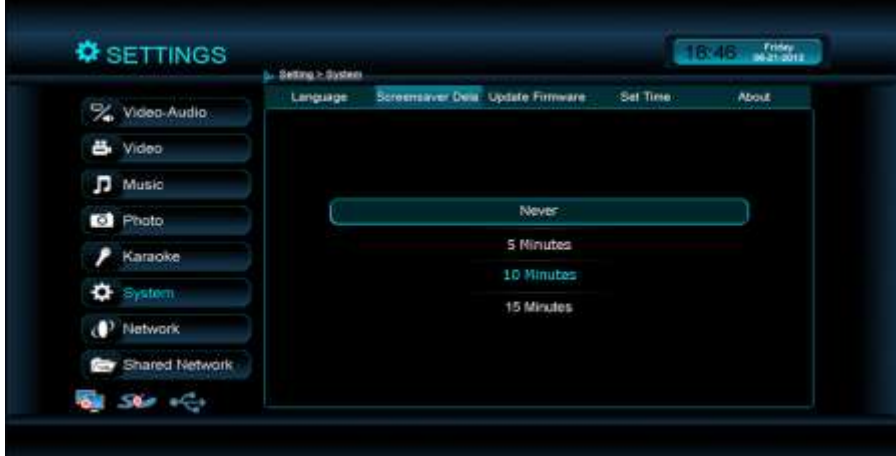

**c. Update firmware:** Download the firmware and upgrade the device to the most current firmware.

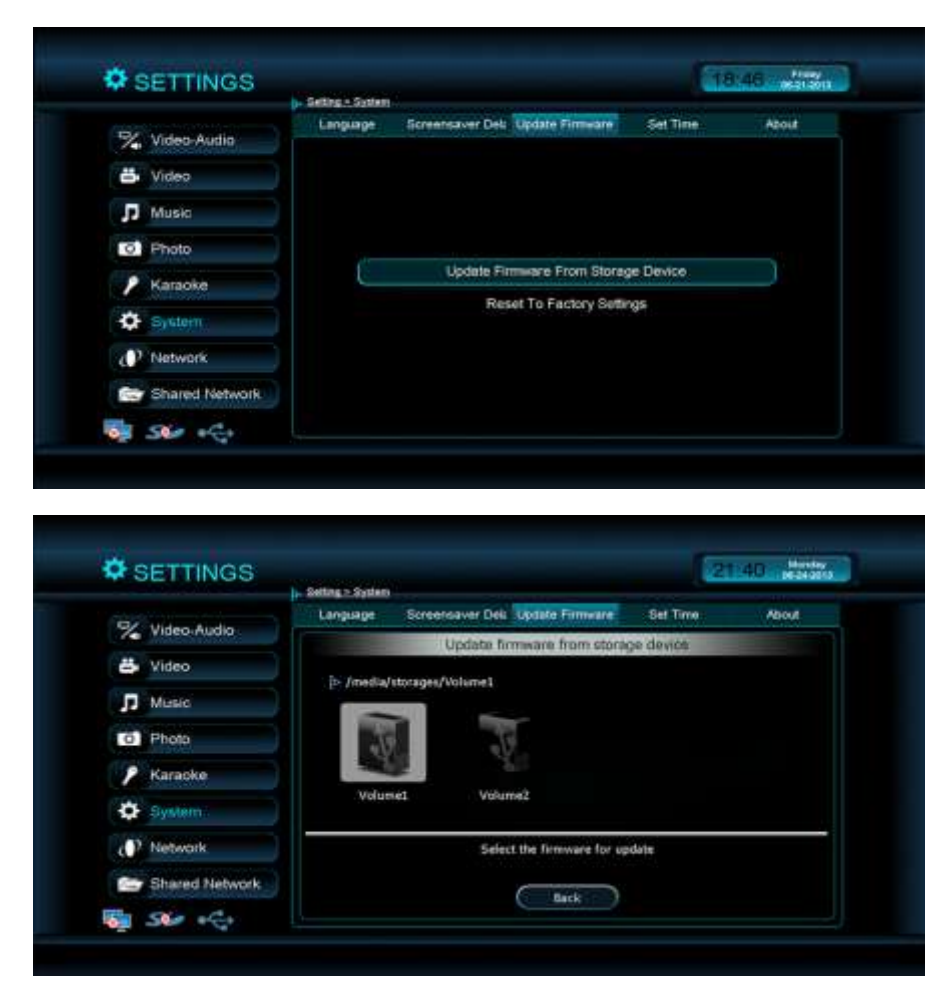

**d. Set time:** Display time on the Clock

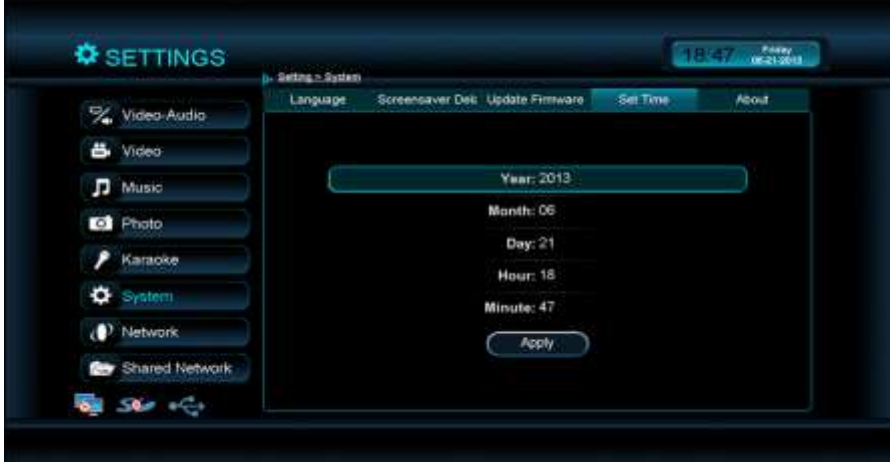

**e. About:** Describe the product, firmware, and Linux version.

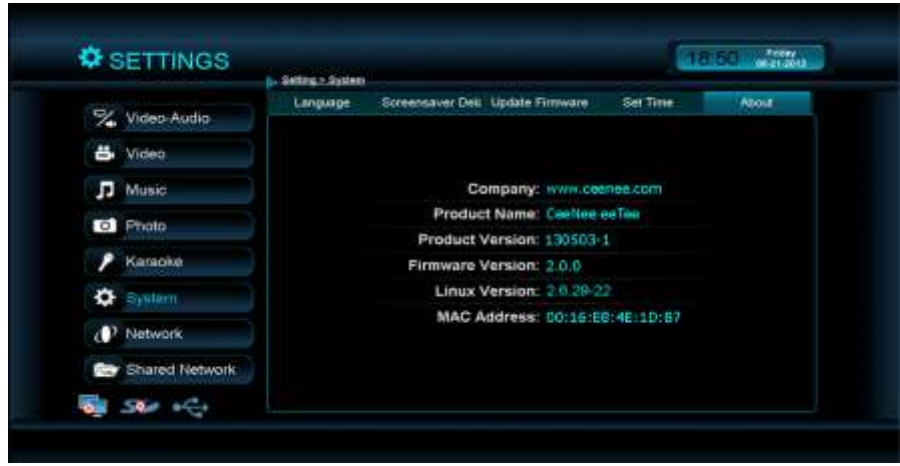

#### <span id="page-41-0"></span>**7. Network**

#### **a. Wired:**

To change the method of IP addresses retrieval to either "On" (DHCP) or "Off" (Static). First, select "IP Mode: Auto" and then press the "OK" button on the remote to switch between "On" and "Off." To change the "IP Address" and other settings, select the settings, press "OK," and then use the onscreen keyboard to enter the numbers.

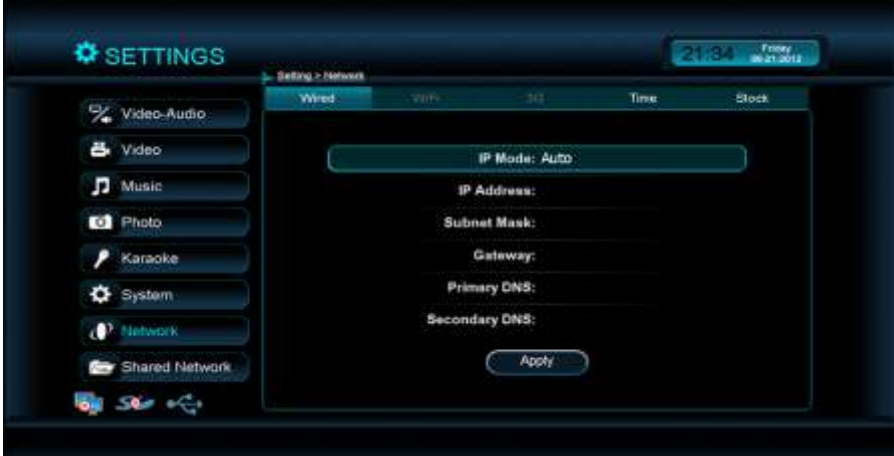

#### **b. Wi-Fi:**

In the Settings, select Network press "OK" to turn on Wi-Fi. When it is on, it will scan all the available Wi-Fi networks automatically.

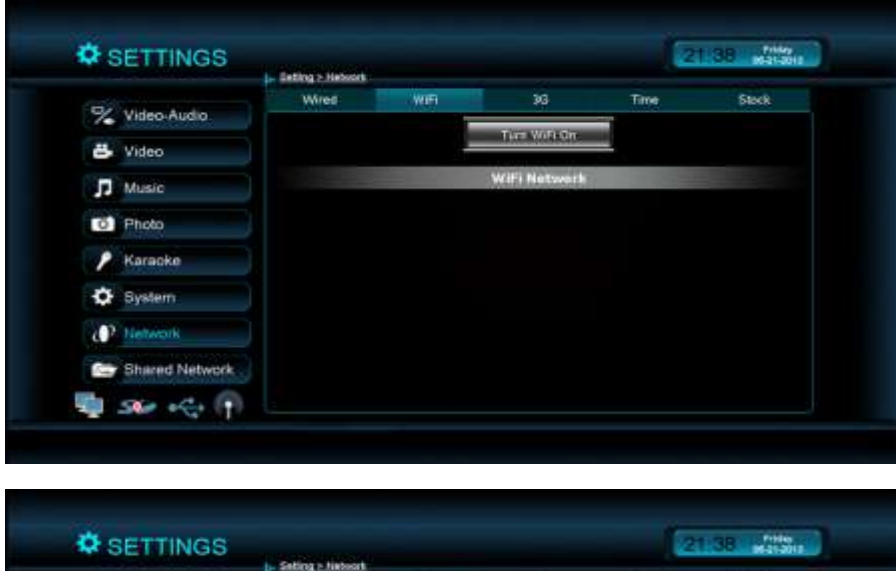

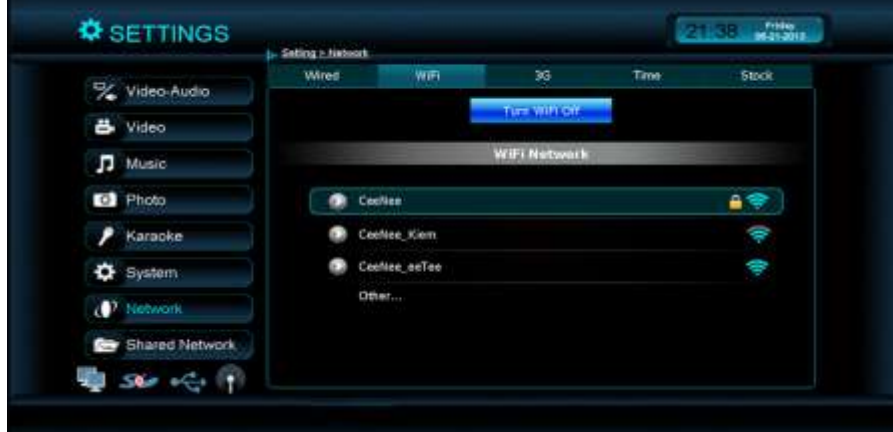

Use the "DOWN ARROW" button to select the network. With WI-Fi including password, the user must enter the password. While enter password, to switch character groups (abc, ABC, 123), the user needs to focus the cursor on "Password" textbox and press MENU button on remote control.

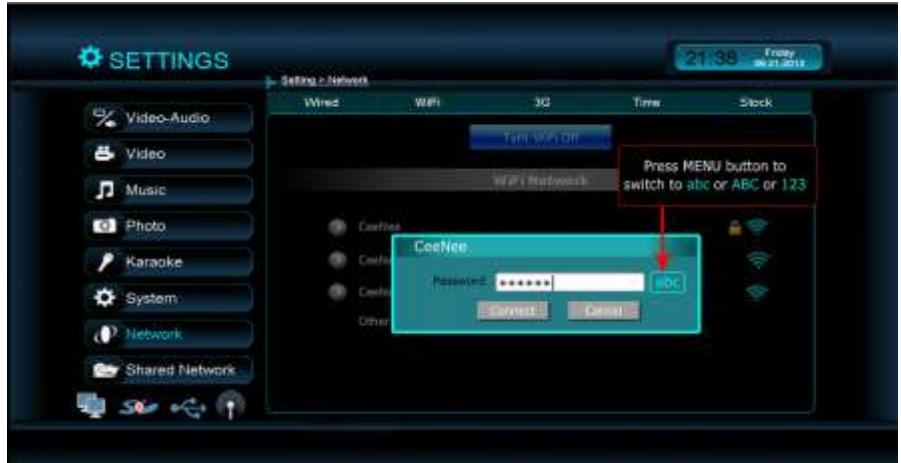

After entering the password, select "Connect" button to connect. If Wi-Fi is connected successfully, a tick icon will be displayed on this Wi-Fi.

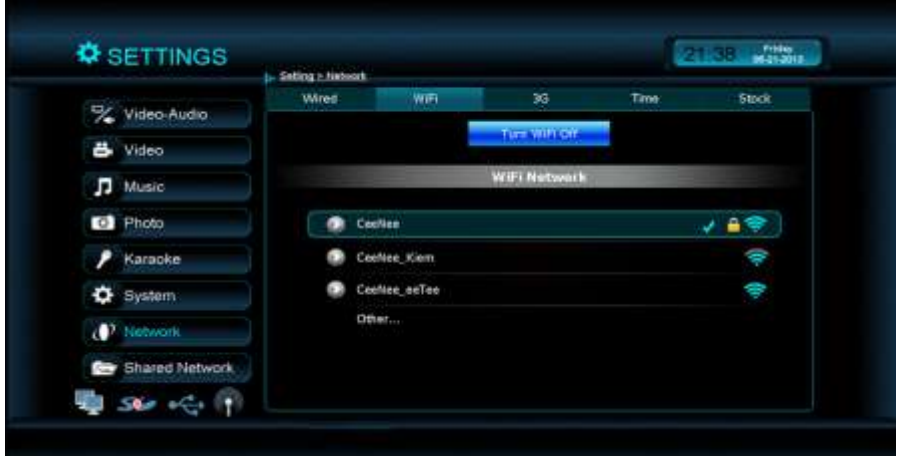

#### **c. Wi-Fi Configuration:**

- To configure WiFi, in the WiFi menu, use the "UP" and "DOWN" arrow  $\equiv$  . buttons to highlight the connected network and press OK.
- Select IP Setting and press OK
- The IP Mode: Auto will get the IP automatically from the router or switch. Use the "UP" or "DOWN" arrow button to highlight the IP Mode, and press OK to change to manual. Enter your settings and select Apply to save.

#### **d. 3G:**

Select the correct country and then the service provider. Choose the correct APN and then press Connect.

#### **e. Time:**

Adjust the "Time Zone" to match the user's local time. "Time Server" is the location the time is updated from.

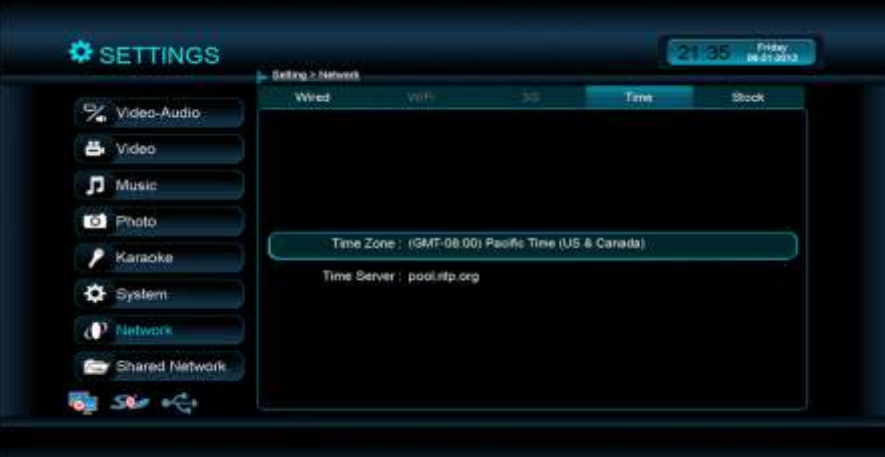

#### **f. Stock:**

Information about stock index will be displayed on the Home page. To change stocks index, press the "OK" button and enter the stock index that you wish to replace.

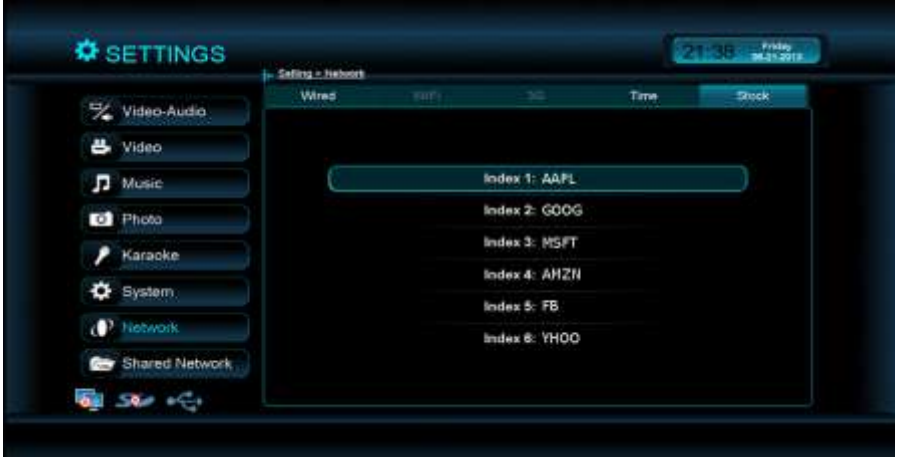

#### <span id="page-45-0"></span>**8. Shared Network**

- a. Requirement: enable windows file sharing over the network.
- b. There are two ways to get directory from shared network:
	- $\checkmark$  Way 1: Enter location, username and password directly.

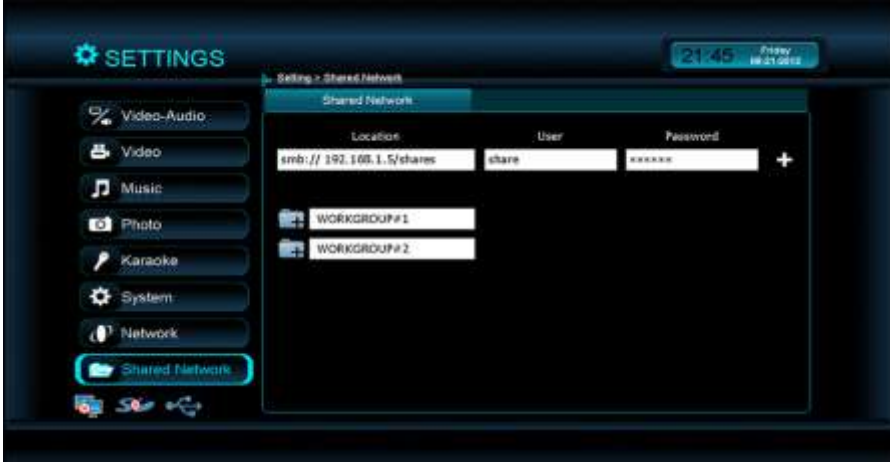

 $\checkmark$  Way 2: Browse through your network to your shared computer to share a folder. Enter the Username and Password for your shared folder.

 **Step 1:** Select a work group

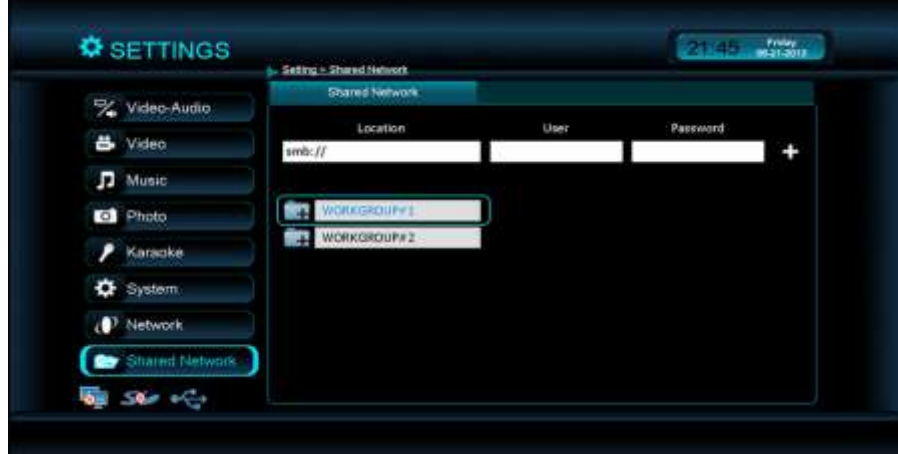

**Step 2:** Select a Computer/NAS and press "OK"

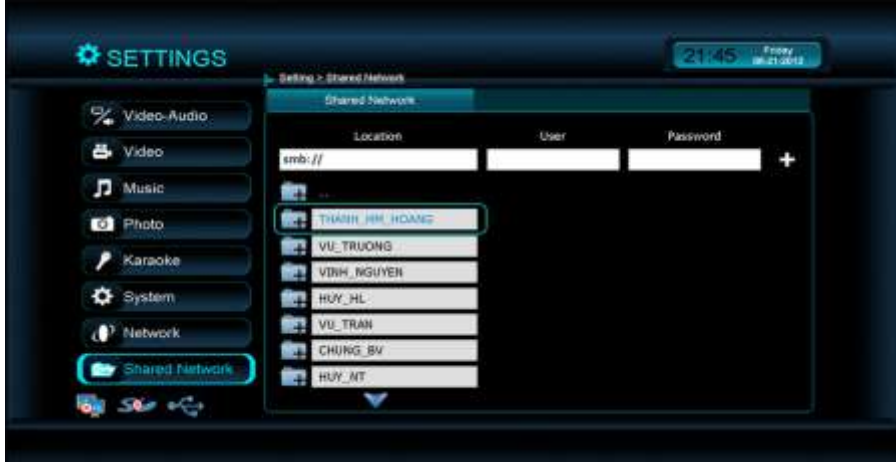

**Step 3:** Select a directory, enter Username and Password (optional) and select the  $+$  icon to add it.

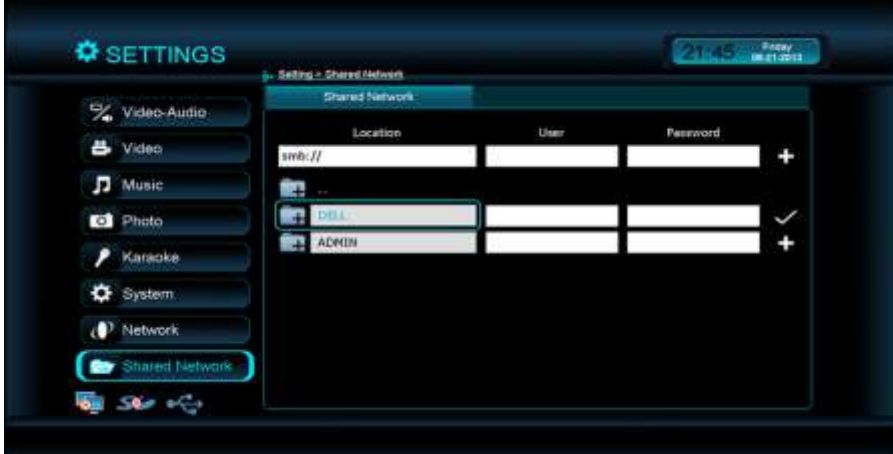

#### <span id="page-47-0"></span>**Codec Support**

#### <span id="page-47-1"></span>**Video Containers**

- MPEG1/2/4 Elementary (M1V, M2V, M4V)
- MPEG1/2 PS (M2P, MPG, DAT, VOB)
- MPEG2 Transport Stream (TS, TP, TRP, M2T, M2TS, MTS)
- AVI, ASF, WMV
- Matroska (MKV)
- MOV (H.264), MP4, RMP4
- FLV (only support H264)
- $\bullet$  MP3+G, CD+G, MP3+XML

#### <span id="page-47-2"></span>**Video Code Format**

- XVID SD/HD
- MPEG-1
- MPEG-2 MP@HL
- MPEG-4.2 ASP@L5, 720p, 1-point GMC
- MPEG-4.10 (H.264)
- BP@L3
- $\bullet$  MP@L4.0
- $\bullet$  HP@L4.0
- $\bullet$  HP@L4.1
- $\bullet$  WMV9
- MP@HL
- $\bullet$  SMPTE 421M (VC-1)
- MP@HL
- AP@L3

#### <span id="page-48-0"></span>**Audio Containers**

- AAC, M4A
- MPEG audio (MP1, MP2, MP3, MPA)
- WAV
- FLAC
- OGG

#### <span id="page-48-1"></span>**Audio Codec Format**

- DTS
- Dolby
	- Dolby Digital
	- Dolby Digital Plus
	- Dolby TrueHD
- MPEG
- AAC, HE-AAC
- DRA
- FLAC

#### <span id="page-48-2"></span>**Photo Containers**

JPEG, BMP, PNG, GIF

#### <span id="page-49-0"></span>**CeeNee Technical Support**

**Important:** Should you encounter any problem, please do not return this product to the store before carefully reading the user manual. You can also find answers for your technical support questions through e-mail support service at [support@ceenee.com.](mailto:support@ceenee.com) Besides, we also provide the page<http://support.ceenee.com/create-new-ticket/> so you can create a new ticket. If you still need assistance, please visit us at [www.ceenee.com](http://www.ceenee.com/)

Your CeeNee product includes one year manufacturer's limited warranty and a free lifetime technical support. Tampering and misusing the product will lead to warranty avoidance. The lifetime period commences on the date of your first telephone contact with CeeNee technical support. To keep you informed of new features and services, remember to register your CeeNee product online at <https://ceenee.com/wp-signup.php>

## <span id="page-50-0"></span>**Troubleshooting**

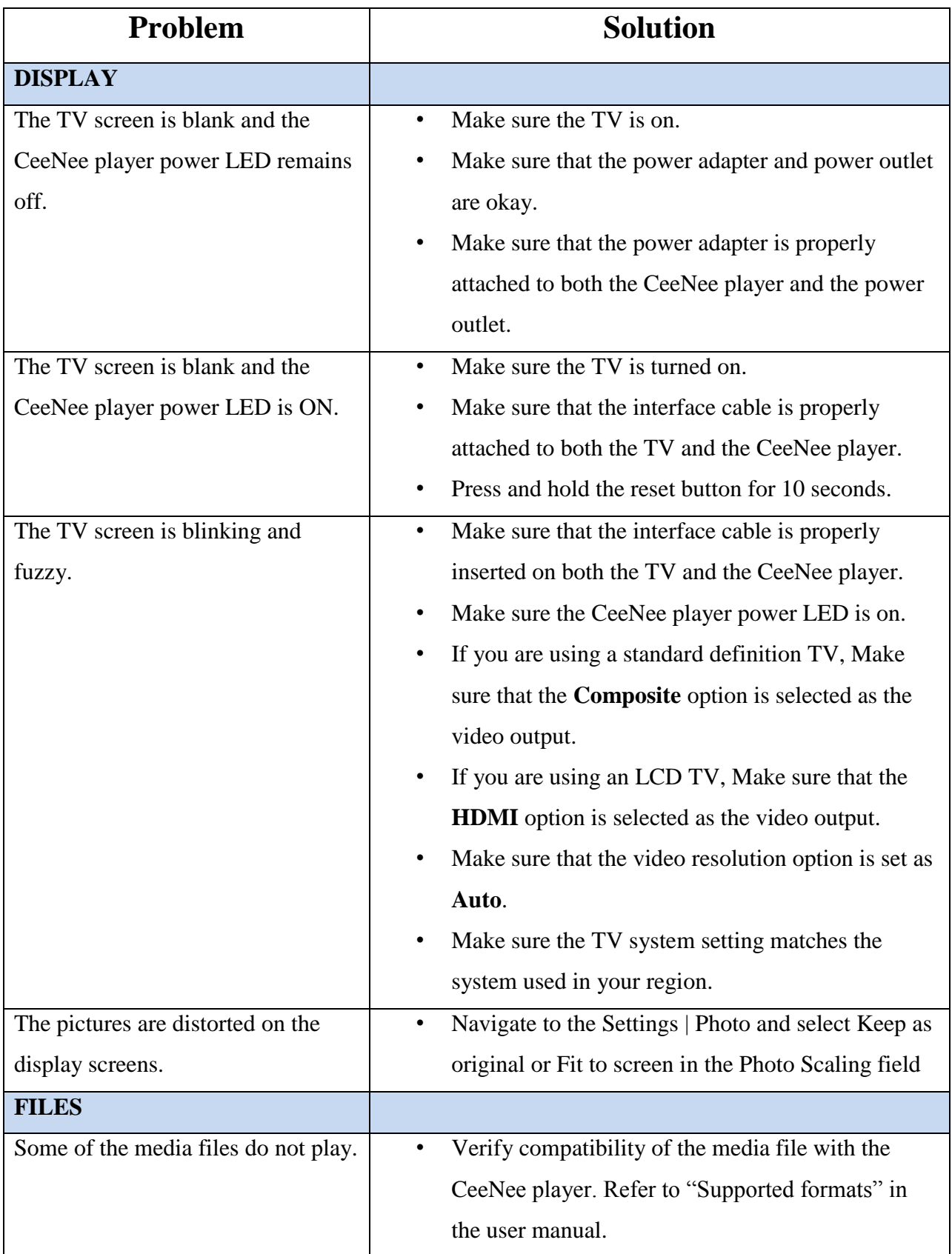

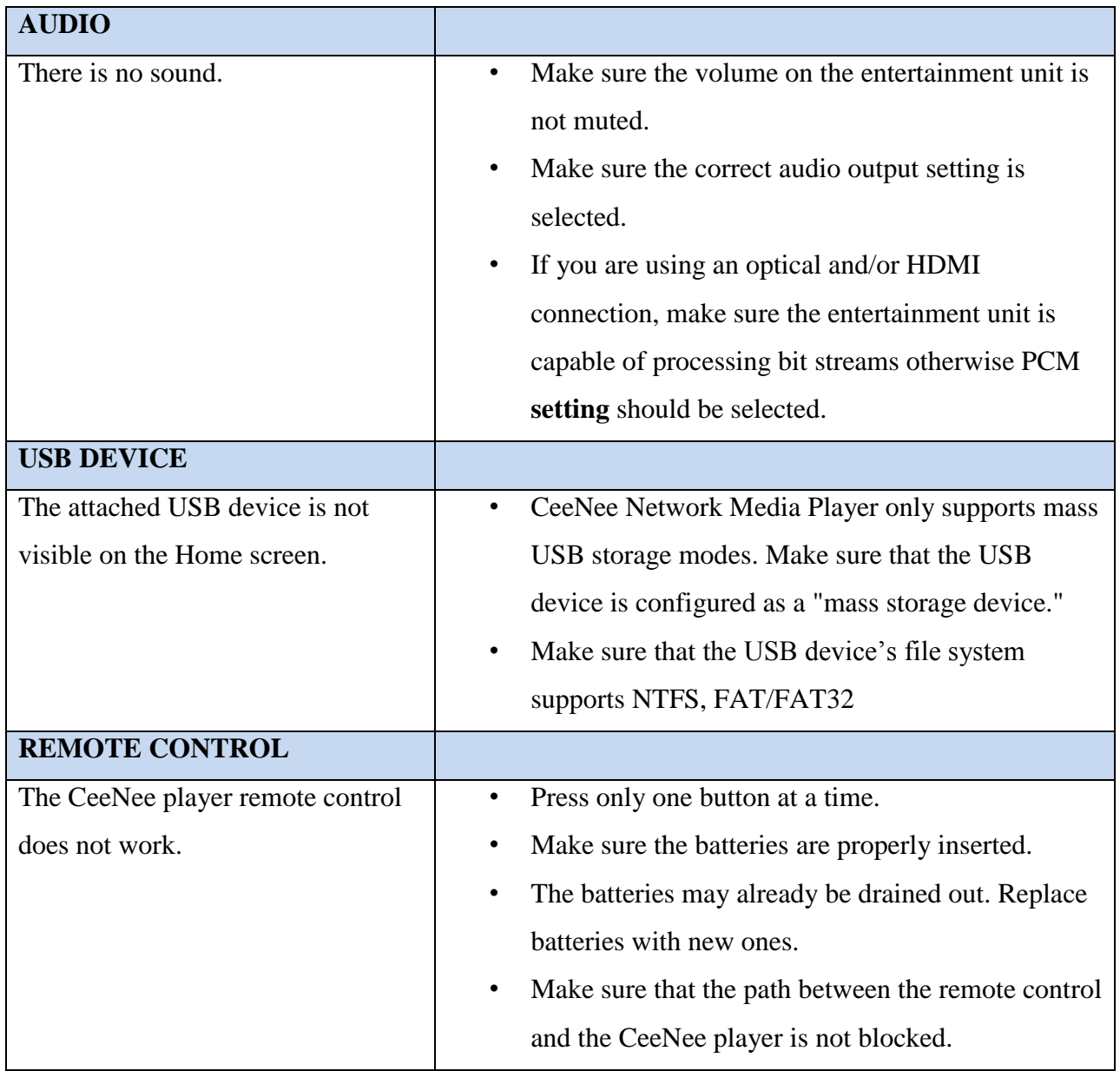

For latest information, please go to our website [http://www.ceenee.com](http://www.ceenee.com/)

#### <span id="page-52-0"></span>**HISTORY**

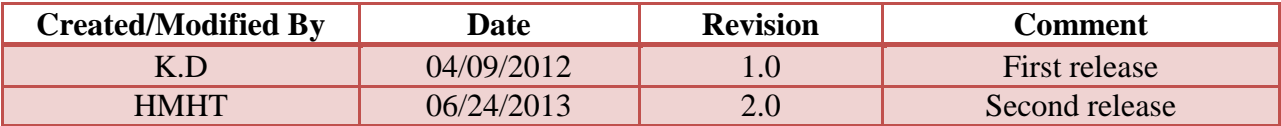